## **UNIVERZITA PALACKÉHO V OLOMOUCI PŘÍRODOVĚDECKÁ FAKULTA KATEDRA GEOINFORMATIKY**

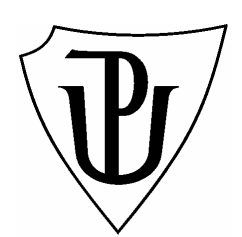

**Jana CHRUDIMSKÁ** 

# **INOVACE CENOVÉ MAPY MĚSTA OLOMOUCE**

**Bakalářská práce** 

**Vedoucí práce: RNDr. Jaroslav BURIAN** 

**Olomouc 2010**

Prohlašuji, že jsem zadanou bakalářskou práci řešila sama, a že jsem uvedla veškerou použitou literaturu.

Olomouc 25. 5. 2010 . . . . . . . . . . . . . . . . . . . . . . . . . . .

Chtěla bych tímto poděkovat RNDr. Jaroslavu Burianovi za vedené této práce a Mgr. Lee Maňákové a ing. Josefu Maleňákovi z Magistrátu města Olomouce za poskytnutí cenných rad z oblasti zpracovávání cenové mapy.

Vysoká škola: Univerzita Palackého v Olomouci

Katedra: Geoinformatiky

Fakulta: Přírodovědecká Školní rok: 2009-2010

# ZADÁNÍ BAKALÁŘSKÉ PRÁCE

Janu Chrudimskou

obor

pro

Geoinformatika a geografie

Název tématu:

### **INOVACE CENOVÉ MAPY MĚSTA OLOMOUCE INOVATION OF PRICE MAP OF OLOMOUC CITY**

#### Zásady pro vypracování:

Hlavním cílem bakalářské práce je navrhnout (inovovat) a částečně zrealizovat proces pořizování cenové mapy stavebních pozemků statutárního města Olomouce v prostředí GIS. Studentka nejprve převede do prostředí GIS vybrané cenové mapy Olomouce a sestaví pro ně projekty. Následně bude navržen a po konzultaci s pracovníky Magistrátu města Olomouce částečně zrealizován postup při aktualizaci (pořizování nové) cenové mapy. V případě nutnosti bude provedena také aktualizace hranic jednotlivých polygonů cenové mapy.

V práci budou zmíněny a představeny možnosti využití interpolačních metod, případně dalších analýz a nástrojů GIS jako další z možných způsobů výpočtu ceny pozemků.

Důležitou součástí práce bude také vhodný komentář a vizualizace vývoje (např. pomocí animace vývoje) trhu s nemovitostmi ve městě.

Studentka vyplní údaje o všech datových sadách, které vytvořila nebo získala v rámci práce, do Metainformačního systému katedry geoinformatiky a současně zálohu údajů ve formě validovaného XML souboru. Celá práce (text, přílohy, výstupy, zdrojová a vytvořená data, XML soubor) se odevzdá v digitální podobě na CD (DVD) a text práce s vybranými přílohami bude odevzdán ve dvou svázaných výtiscích na sekretariát katedry. O bakalářské práci studentka vytvoří webovou stránku v souladu s pravidla dostupnými na stránkách katedry. Práce bude zpracována podle zásad dle Voženílek (2002). Na závěr bakalářské práce připojí studentka jednostránkové resumé v anglickém jazyce.

Rozsah grafických prací:

. . . . . . .

Rozsah průvodní zprávy: Maximálně 50 stran textu

### Seznam odborné literatury:

Voženílek, V. (2002): Diplomové práce z geoinformatiky. Vydavatelství Univerzity Palackého, Olomouc, UP, 31 s. Ošatka, J. (2009): Mapový projekt cenové mapy statutárního města Brna. XVIII. konference absolventů studia technického znalectví s mezinárodní účastí. Zákon č. 151/1997 Sb. O oceňování majetku a o změně některých zákonů (oceňovací vyhláška) Vyhláška č. 3/2008 Sb. O provedení některých ustanovení zákona č. 151/1997 Sb.

Vedoucí bakalářské práce: Mgr. Jaroslav Burian

Konzultant bakalářské práce:

Datum zadání bakalářské práce: červen 2009

Termín odevzdání bakalářské práce: květen 2010

Vedoucí katedry

L.S UNIVERZITA PALACKÉHO<br>77146 OLOMOUC, H. Svobody 26 Level (Level Record)<br>Přírodovšdecká fakulta<br>tel. 585 634 513, 585 634 515 (n) Vedoucí bakalářské práce

V Olomouci dne 15, 6, 2009

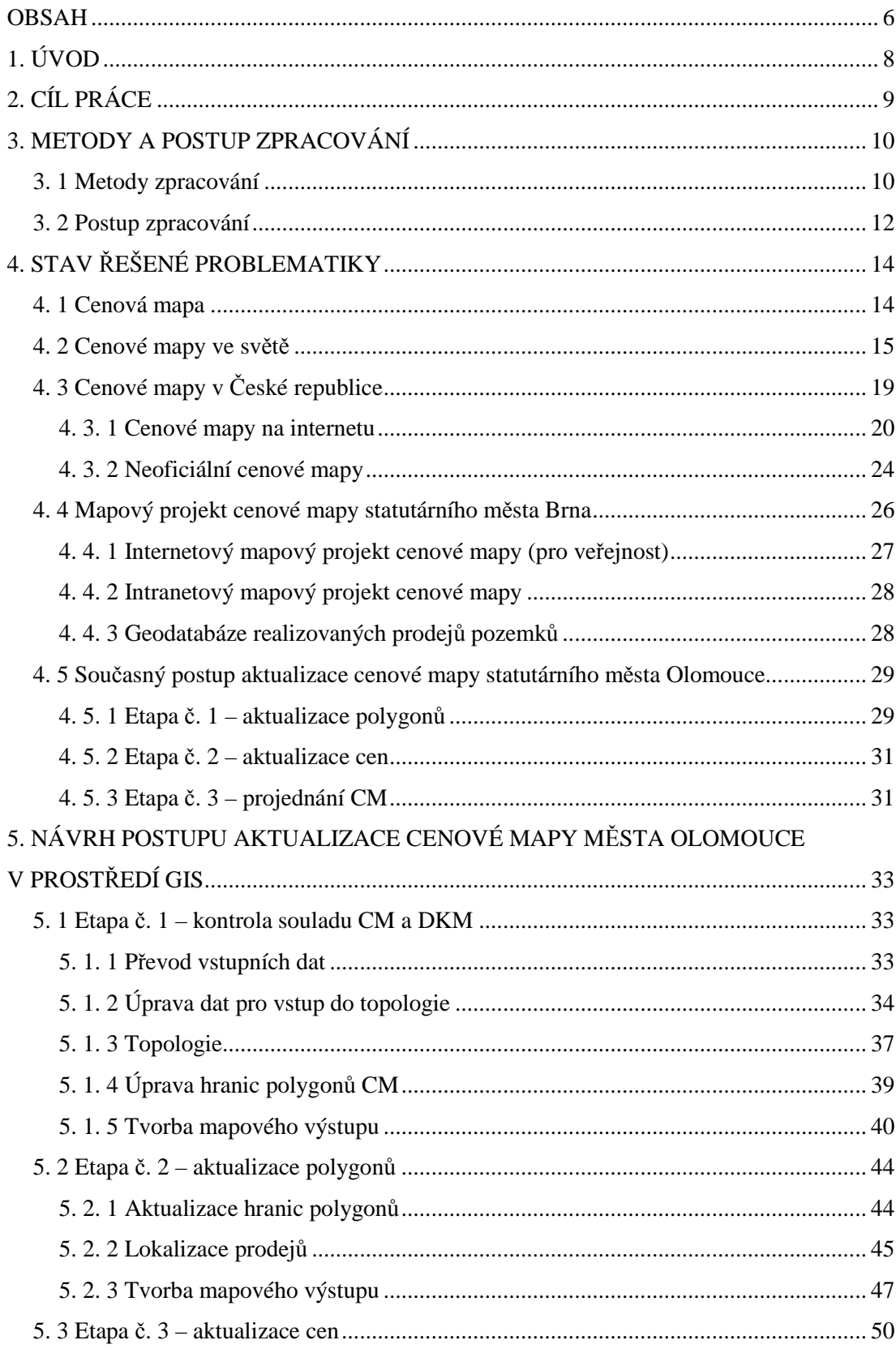

### **OBSAH**

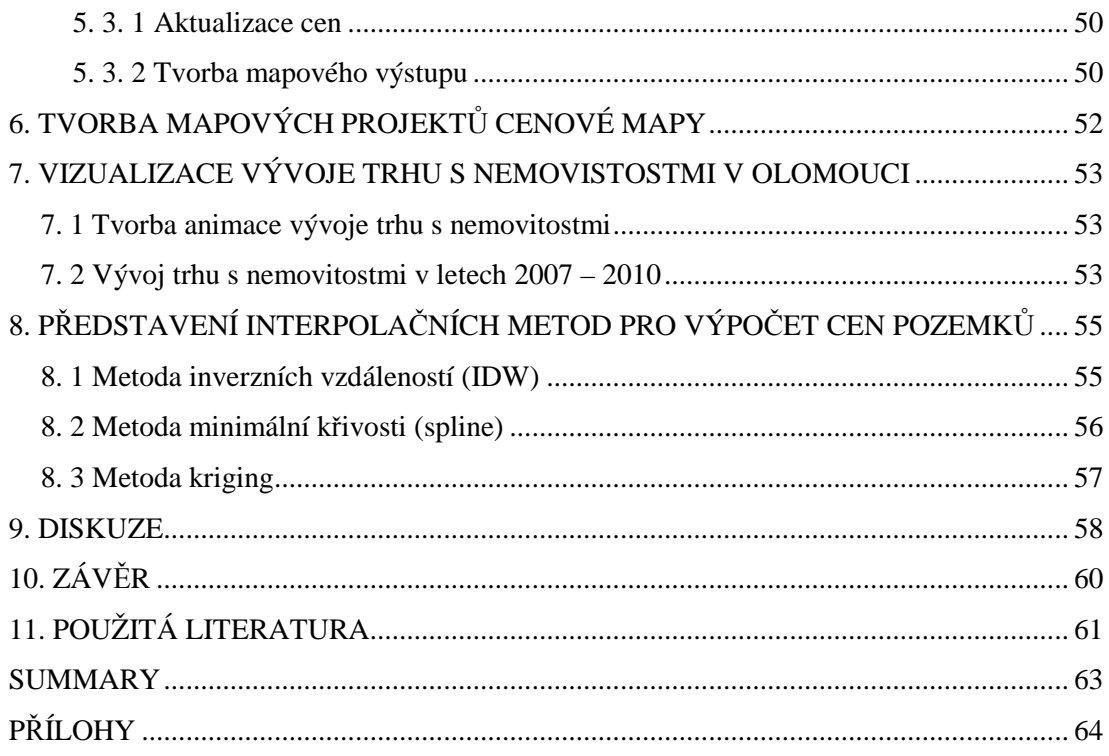

### **1. ÚVOD**

Ačkoli historie cenových map, jaké známe dnes, je poměrně krátká, v posledních letech jejich význam nabýval na důležitosti. Cenové mapy se začaly rozšiřovat až po roce 1989, kdy bylo možné začít mluvit o rozvoji trhu s nemovitostmi. Současné cenové mapy stavebních pozemků vznikají podle zákona 151/1997Sb., § 10, odstavce 2), kde jsou definovány jako *grafické znázornění stavebních pozemků na území obce nebo její části v měřítku 1 : 5000, případně v měřítku podrobnějším, s vyznačenými cenami. Stavební pozemky v cenové mapě se ocení skutečně sjednanými cenami obsaženými v kupních smlouvách*. Jsou vytvářeny především pro potřeby veřejné správy pro oceňování stavebních pozemků na území obce a pro určení daně z převodu nemovitosti, daně dědické či darovací.

Každá obec, která vlastní cenovou mapu, ji zpracovává a aktualizuje jiným způsobem. Některá města si nechávají vytvořit cenovou mapu externí firmou (hl. m. Praze ji zpracovává společnost ARCDATA PRAHA), jiná provádí aktualizaci vlastními silami (např. Brno a jejich mapový projekt cenové mapy). Statutární město Olomouc se snaží do co největší míry zpracovávat cenovou mapu samo. Vzhledem k tomu, že se jedná o časově náročný proces, v současné době prováděný v CAD programu MicroStation od firmy Bentley Systems, vznikla myšlenka inovace celého postupu tvorby cenové mapy a jeho převedení do prostředí GIS, který by měl celý proces aktualizace zrychlit a zefektivnit.

### **2. CÍL PRÁCE**

Hlavním cílem bakalářské práce je navrhnout proces postupu aktualizace cenové mapy stavebních pozemků města Olomouce v prostředí GIS. Celý postup je rozdělen do tří etap, které obsahují hlavní části tvorby cenové mapy – kontrola souladu cenové mapy (CM) s digitální katastrální mapou, aktualizace polygonů CM a aktualizace cen.

Dílčím cílem této práce je vytvořit mapové projekty pro starší cenové mapy, do kterých budou převedena data z CM 2007 až 2009 z formátu *dgn* a zobrazeny vybrané podkladové vrstvy. Ze starších cenových map dále vznikne animace znázorňující vývoj trhu s nemovitostmi v Olomouci, která bude doplněna vhodným popisem dané situace. V práci budou také zmíněny a představeny možnosti využití interpolačních metod, jakožto dalších možných způsobů vizualizace a výpočtu cen pozemků.

Teoretická část práce bude věnována problematice cenových map, popisu CM České republiky umístěných na internetu a ukázkám různých typů cenových map ve světě. Dále budou zmíněny metody použité při zpracování této práce, především software, ve kterém se pracovalo.

Na závěr celé práce bude vytvořeno jednostránkové resumé v anglickém jazyce. Veškerá podkladová digitální data a vytvořené výstupy budou k práci přiloženy na DVD-ROM. O bakalářské práci bude vytvořena webová stránka, která bude umístěna na serveru UP.

### **3. METODY A POSTUP ZPRACOVÁNÍ**

### **3. 1 Metody zpracování**

Celá tato práce byla vytvářena v prostředí ArcGIS Desktop 9.3.1 s licencí ArcInfo. Pro zpracování postupu aktualizace cenové mapy byl konkrétně tento software požadován Magistrátem města Olomouce (MmOl).

**ArcGIS Desktop** je GIS software vyznačující se plnou funkčností pro vizualizaci, vytváření, správu a analýzu prostorových dat. Nabízí tři typy produktů rozdělené podle množství obsažených funkcí a nástrojů – ArcView, ArcEditor, ArcInfo.

ArcInfo je nejvyšší a nejobsáhlejší licencí tohoto programu. Poskytuje veškeré funkce pro tvorbu dat, aktualizaci, dotazy, vytvoření map a analytické úlohy. Navíc obsahuje kompletní sadu nástrojů v aplikaci ArcToolbox, která umožňuje pokročilé zpracování prostorových dat. V rámci zpracování této práce byly použity následující nástroje a extenze:

### • **souborová geodatabáze**

Geodatabáze je původní datová struktura programu ArcGIS, a je to primární datový formát používaný pro editování a správu dat. Souborová geodatabáze obsahuje tři základní typy dat: třídu prvků, rastrovou datovou sadu a tabulky. Veškerá data jsou uspořádána v systému složek souborů. V rámci geodatabáze se dají vytvářet topologická pravidla, síťové analýzy nebo vztahy mezi tabulkami a třídami prvků.

### • **topologická pravidla**

Topologická pravidla umožňují modelovat prostorové vztahy mezi třídami prvků nebo podtypů. Vytváří se v geodatabázi v rámci jedné datové sady prvků. Tato pravidla definují prostorové vztahy, které budou vyhovovat daným požadavkům, případně označovat chyby, jež se s oním pravidlem neshodují.

### • **topologie v mapě**

Tato topologie se používá pro přímou editaci a validaci topologie v mapě. Neobsahuje žádná pravidla, ani není v mapě reprezentována jako vrstva a celý proces se může provádět pouze během editace. Nástroje a příkazy pro validaci a opravu chyb jsou k dispozici po aktivaci nástrojové lišty Topology.

### • **Export topology errors**

Export topology errors umožňuje exportovat topologické chyby do formátu shp. Exportovat z topologie lze podle druhu prvku, topologického pravidla nebo jednotlivého typu pravidla. Je možné určit, zda exportovat s výjimkami nebo bez nich. Export topology errors je volně ke stažení na webových stránkách ESRI Developer Network, kdy po nainstalování je nutné jej přidat do nástrojové lišty v ArcCatalogu. (dostupné na http://edndoc.esri.com/arcobjects/ 9.2/CPP\_VB6\_VBA\_VCPP\_Doc/COM\_Samples\_Docs/Geodatabase/Creating and Converting Data/Export Topology Errors/5308b3e6-4a0a-4236-97e3-22d1f28b12af.htm)

### • **extenze Maplex**

Tato extenze rozšiřuje nástrojovou lištu Labeling pro umisťování popisků o mnoho dalších funkcí, kterými jsou například definování více popisků pro jeden prvek, překrývání popisků nebo jejich umisťování mimo polygon. Maplex je nutné před použitím aktivovat v okně Extensions (nástrojová lišta hlavního menu/Tools) a zapnout *Use Maplex Label Engine* v liště Labeling.

### • **extenze Spatial Analyst**

Toto rozšíření poskytuje nástroje pro práci s rastrovými daty, analýzy prostorových vztahů nebo vytváření prostorových modelů. Extenzi je nutné před použitím aktivovat v okně Extensions (nástrojová lišta hlavního menu/Tools) a zapnout nástrojovou lištu Spatial Analyst.

#### • **Map Book Series**

Podle Vyčítala [7] nástroj Map Book Series umožňuje tvorbu indexu kladu listů, hromadný export do externích formátů nebo vytvoření mapových kompozic podle zadaných parametrů. Instalační soubory pro tento nástroj jsou v adresáři produktu DeveloperKit (součást instalace ArcGIS Desktop) nebo volně ke stažení na webových stránkách ESRI Support.

(http://arcscripts.esri.com/details.asp?dbid= 16037)

### • **ISKN Studio**

Tento program importuje data (konkrétně digitální katastrální mapy) z výměnného formátu ISKN do geodatabáze. Umožňuje převádět do geodatabáze jak tabulky a relační třídy, tak vektorové prvky. Tento program byl vytvořen firmou ARCDATA PRAHA a je ke stažení na jejich webových stránkách (http://www.arcdata.cz/aktuality/aktuality-detail/?contentId=84011).

### **3. 2 Postup zpracování**

Prvním krokem celé práce bylo obeznámení s danou problematikou, kdy se mimo teorii cenových map jednalo především o nastudování postupu aktualizace cenové mapy Olomouce v prostředí CAD. Tato část sestávající se z konzultací s pracovníky MmOl, kteří na tvorbě CM podílí, byla pro další práci klíčová.

Celý postup aktualizace CM je rozdělen do 3 částí, které odpovídají současné tvorbě cenové mapy. V etapě č. 1 byla provedena kontrola souladu cenové mapy a digitální katastrální mapy (DKM) pomocí topologických pravidel a tyto výsledky zobrazeny v mapovém výstupu zakončující tuto etapu. Druhá část postupu spočívala v aktualizaci polygonů CM a lokalizaci uskutečněných prodejů za uplynulý rok. Ve finální etapě byly upraveny ceny polygonů pro aktuální rok a vytvořen mapový výstup výsledné cenové mapy.

Součástí této práce bylo také vytvoření mapových projektů pro starší cenové mapy a animace vývoje trhu s nemovitostmi v Olomouci, pro které bylo nutné převést data cenových map z let 2007 až 2009 na třídu prvků do geodatabáze.

Pro přehled interpolačních metod, jakožto dalšího možného způsobu vizualizace a výpočtu cen pozemků, byl převeden seznam uskutečněných prodejů za uplynulý rok do bodové třídy prvků, ze které se poté vytvářely samotné interpolace na základě atributu ceny prodeje.

Podrobný popis těchto postupů je zpracován v následujících kapitolách 5, 6, 7, 8.

### **4. STAV ŘEŠENÉ PROBLEMATIKY**

### **4. 1 Cenová mapa**

Cenová mapa stavebních pozemků je definována zákonem 151/1997Sb., § 10, odstavcem 2) takto: *Cenová mapa stavebních pozemků je grafické znázornění stavebních pozemků na území obce nebo její části v měřítku 1 : 5000, případně v měřítku podrobnějším, s vyznačenými cenami. Stavební pozemky v cenové mapě se ocení skutečně sjednanými cenami obsaženými v kupních smlouvách.* 

Cenová mapa slouží hlavně k oceňování stavebních pozemků na území dané obce převážně pro stanovení výše daně z převodu nemovitosti, daně dědické či darovací. Zároveň pomáhá zamezit výskytu spekulativních cen na trhu s nemovitostmi nebo může vést k nápravě možných daňových křivd. Cenová mapa může být rovněž základnou pro hodnocení bankovních zástav, poskytování úvěrů a půjček.

Cenová mapa podle vyhlášky Ministerstva financí ČR č.3/2008 Sb. § 27 obsahuje textovou a grafickou část.

- 1) Textová část ve formátu A4 obsahuje:
	- a. věcnou analýzu základny místního trhu s nemovitostmi a komentář k možnostem jeho dalšího rozvoje, zejména ve vztahu k velikosti a charakteru obce, vnitřním i vnějším faktorům a místním zvláštnostem, které ovlivňují jeho kvalitu;
	- b. popis předlohy použitého mapového podkladu a jeho kvality z hlediska souladu stavu evidovaného v katastru nemovitostí se skutečným stavem v terénu;
	- c. komentář ke zdrojům cen použitým pro vypracování grafické části a výsledky jejich rozboru;
	- d. popis postupu zpracování a předpoklad další doby účinnosti.
- 2) Grafická část složená do formátu A4 obsahuje:
	- a. mapu se zobrazením stavebních pozemků na území obce v měřítku 1:5000 nebo větším;
- b. popisné údaje, kterými jsou názvy obcí, názvy katastrálních území, místních částí obce, náměstí a ulic, popřípadě parcelní čísla pozemků;
- c. ceny jednotlivých stavebních pozemků, popřípadě ceny vymezených skupin parcel se shodným účelem užití a stejnou stavební vybaveností (tzv. polygony).

Zpracování cenových map stavebních pozemků se v současnosti řídí zákonem 151/1997 Sb. o oceňování majetku a navazujícími vyhláškami Ministerstva financí ČR (ty se aktualizují každý rok). Tato nařízení určují nejen způsob zpracování, ale i základní využití cenových map, respektive cen stavebních pozemků v nich obsažených. Cenové mapy jsou zpracovávané buď podle daného zákona (ty jsou oficiální), nebo si nechá obec vytvořit CM prodejů či pronájmů pro své vlastní účely. Po zhotovení je návrh cenové mapy nebo její změny předkládán na Ministerstvo financí ČR (MFČR) k posouzení. Obec také zašle vyhlášku, jíž uvede CM v platnost, Ministerstvu financí ČR k uveřejnění v Cenovém věstníku. Zpracovatelem mohou být architektonické firmy, realitní kanceláře nebo specializované společnosti.

Ve chvíli, kdy obec vydá aktuální CM, je povinností oceňovatele tuto použít při každém ocenění dle zvláštního předpisu, tedy při ocenění podle zákona o oceňování majetku. Teprve když zjistí, že oceňovaný pozemek není cenovou mapou oceněn, může přistoupit k ocenění podle jiných ustanovení platného oceňovacího předpisu, nežli jsou ty, které hovoří o aplikaci cenové mapy.

### **4. 2 Cenové mapy ve světě**

Pod pojmem cenová mapa bývají mnohdy chápány velmi odlišné výstupy. Jedná se o mapy vyjadřující například ceny benzínu, hotelových pokojů, pronájmu nebo právě cen pozemků. Níže uvedené ukázky jsou příklady cenových map ve světě, jejichž téma se týká cen pozemků nebo pronájmu či prodeje domů.

### **Slovensko – Zvolen**

První ukázka zahraniční cenové mapy je z města Zvolen na Slovensku (http://www.zvolen.net/main.php?id\_menu=7151&firmy\_slovenska\_flag=0). Tato mapa cen pozemků rozděluje město na 4 zóny, ke kterým je podle daného tématu (prodej/pronájem pozemků) přidělena legenda.

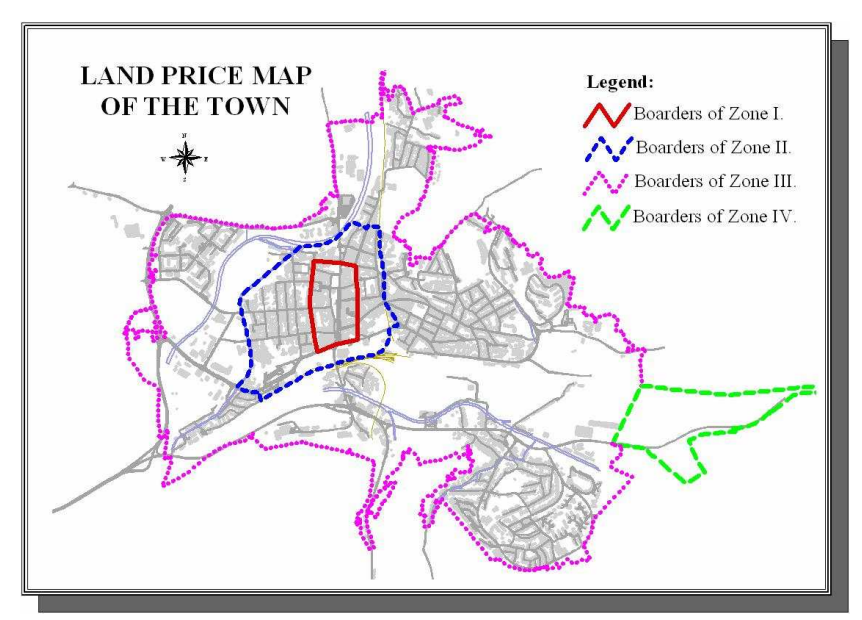

Obr. 1 Mapa cen pozemků města Zvolen

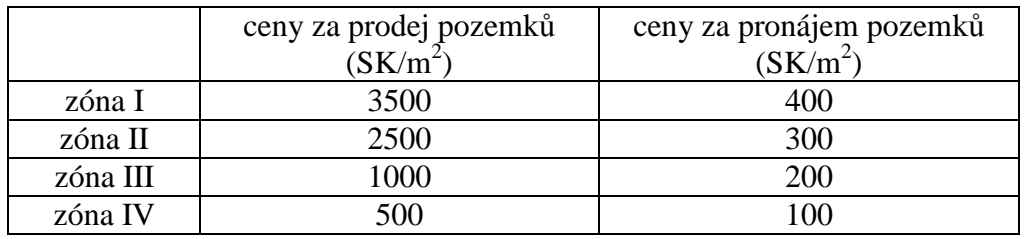

Tab. 1 Legenda k mapě cen pozemků města Zvolen

### **Velká Británie – Londýn**

Tato mapa (http://www.myhouseprice.com/marketanalysis/images/london.pdf) zobrazuje, jak se změnila průměrná cena domů na území Londýna mezi lety 2000 až 2004.

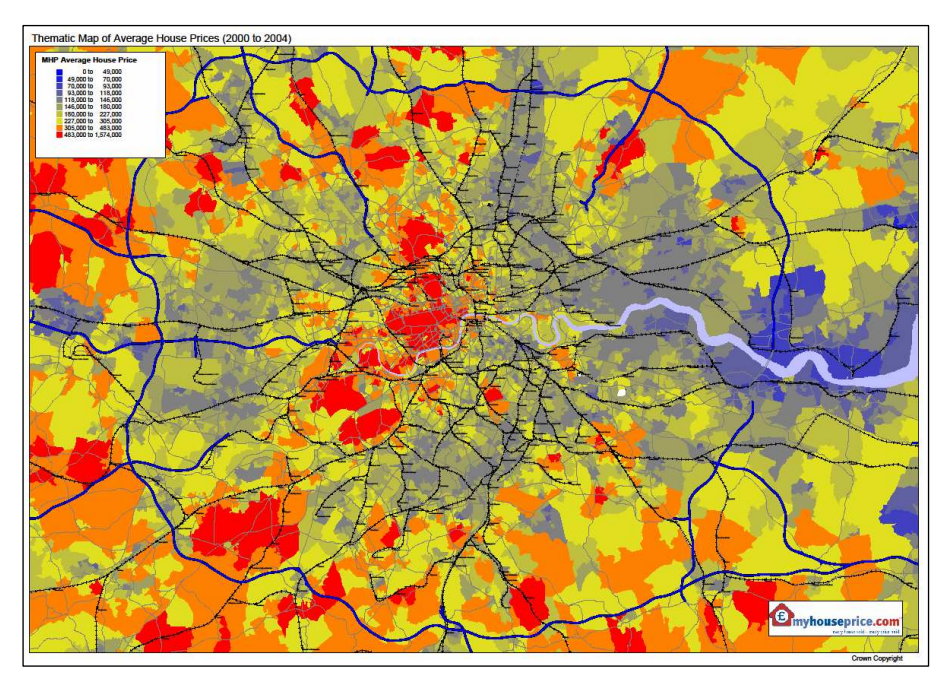

Obr. 2 Cenová mapa Londýna

### **Velká Británie – Anglie a Wales**

Tato interaktivní mapa znázorňující cenu domů na území Anglie a Walesu (http://www.acadametrics.co.uk/house\_prices\_apr10.swf) zobrazí po kliknutí na daný region stručné informace o průměrné ceně domů.

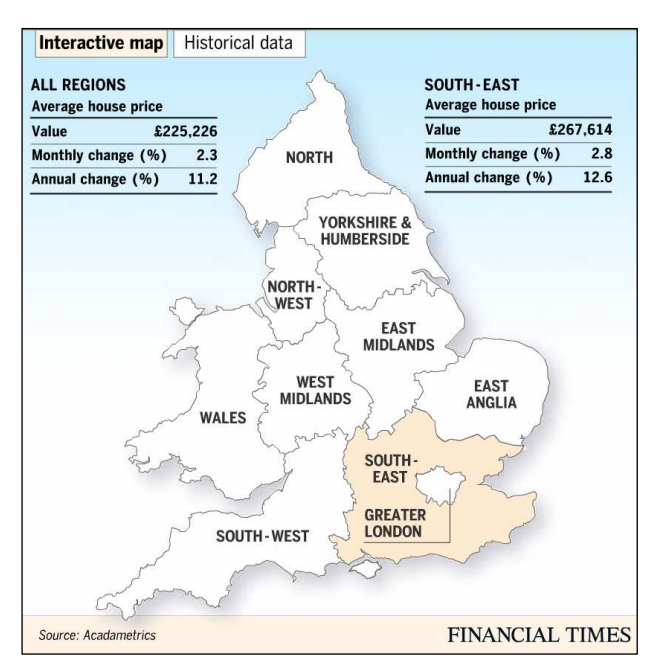

Obr. 3 Ukázka interaktivní mapy cen domů Anglie a Walesu

### **Francie – Paříž**

Z uvedených zahraničních ukázek se tato mapa, která je dostupná pro celou Francii, (http://www.meilleursagents.com/prix-immobilier/paris-1er-arrondissement75001/# mb=48.851557202174035|2.3007774353027344|48.874143159638024|2.361545562 744143) nejvíce podobá oficiální cenové mapě jak je známá u nás, kdy se na podkladech Google Maps zobrazuje pomocí polygonů cena nemovitostí za m<sup>2</sup>. Na webových stránkách, kde je umístěna tato mapa, se pro zobrazenou oblast nachází také průměrné ceny nemovitostí pro jednotlivé čtvrti a ulice, graf cen bytů a charakteristika obyvatelstva, typu bydlení a životní úrovně.

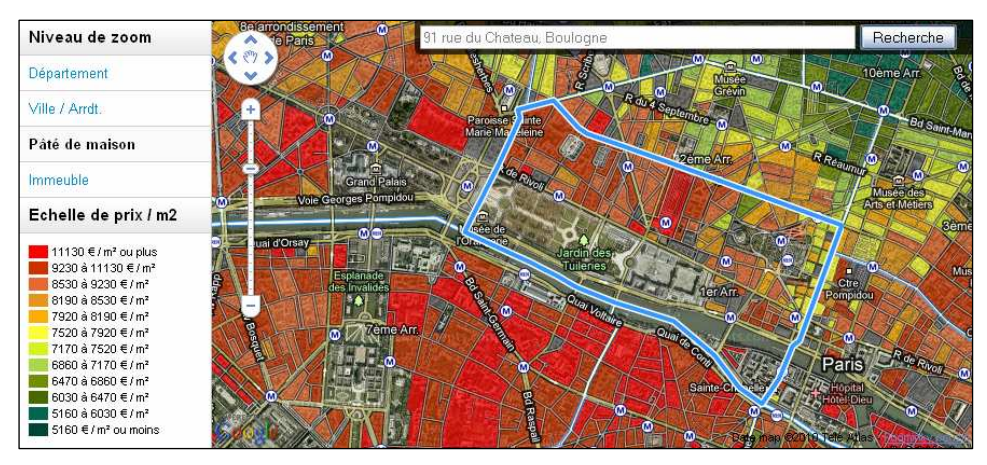

Obr. 4 Ukázka pařížské cenové mapy

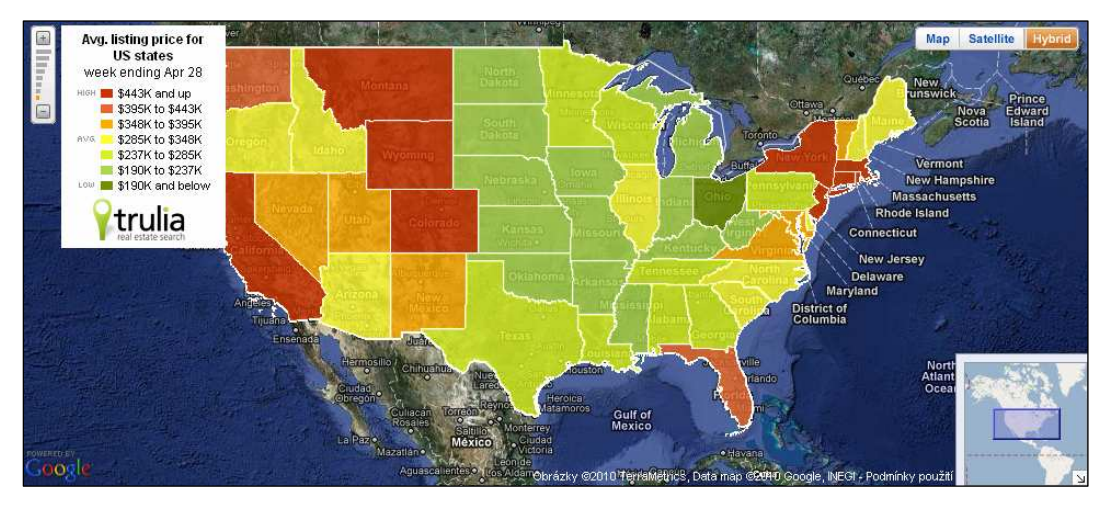

### **Spojené státy Americké**

Obr. 5 Ukázka mapy aktuálních prodejů v USA

Tato cenová mapa (http://www.trulia.com/home\_prices/) vizualizuje stav prodejů nemovitostí pro celé Spojené státy americké, kdy je jednou týdně aktualizován stav cen prodaných a nabízených nemovitostí.

### **Spojené státy Americké – Los Angeles**

Cenová mapa pro Los Angeles (http://www.lalife.com/) zobrazuje průměrnou cenu domů na území města. Na webové stránce, kde se nachází tato mapa, jsou také uvedeny statistiky pro jednotlivé městské části.

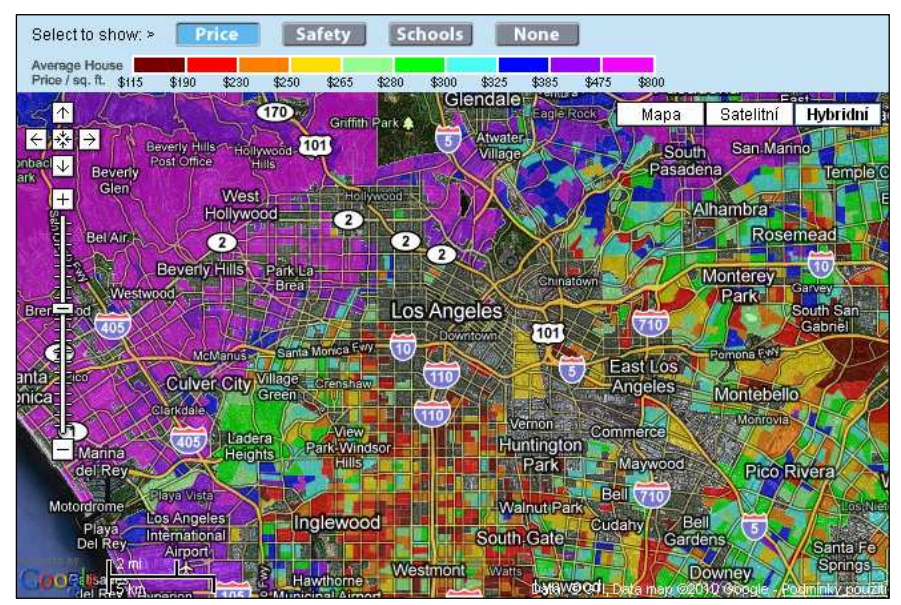

Obr. 6 Mapa průměrné ceny domů v Los Angeles

### **4. 3 Cenové mapy v České republice**

Od 1. 9. 1992 bylo v České republice vyhlášeno celkem 53 cenových map. Více než polovina z tohoto počtu byla zrušena kolem roku 1995, kdy již nebylo možno oceňovat podle CM, které neodpovídaly vyhlášce z r. 1994. V současnosti je z tohoto počtu platných pouze 14 CM, kdy některé z nich jsou již přes 10 let aktualizované verze (např. Olomouc a Mladá Boleslav mají v pořadí již 13 CM). Vzhledem k tomu, že jejich pořizování je finančně a časově náročný proces, více cenových map se ruší, než vytváří. Od roku 2005 vznikly pouze 3 nové CM, zatímco 8 jiných dané obce zrušily [14].

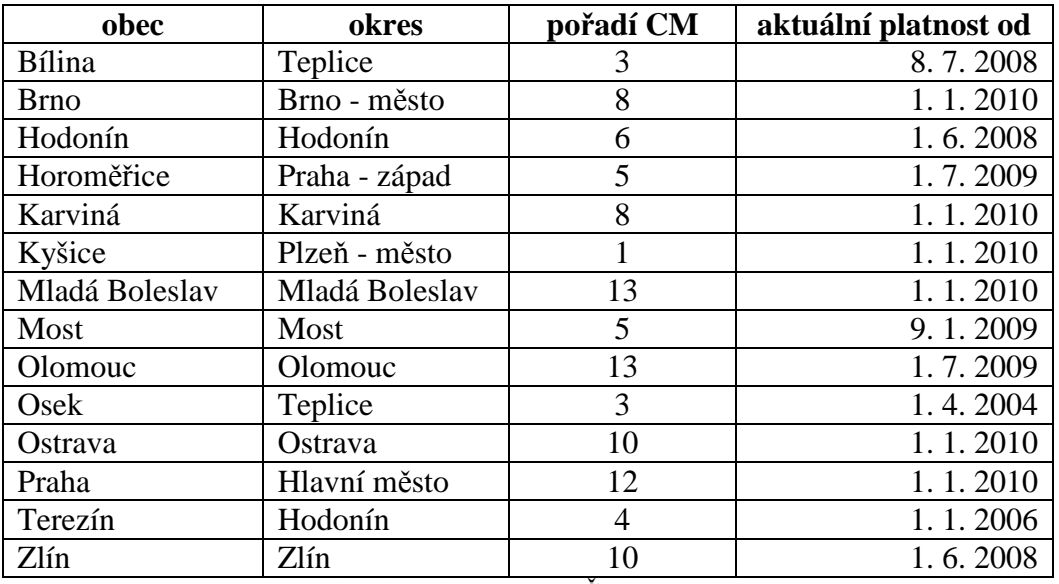

Tab. 2 Aktuálně platné CM v České republice [14]

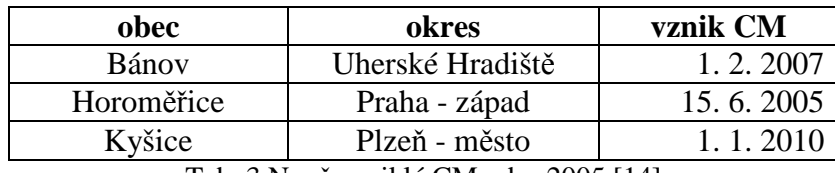

Tab. 3 Nově vzniklé CM od r. 2005 [14]

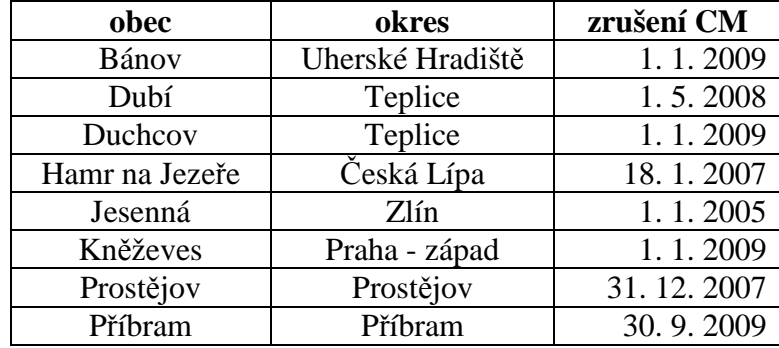

Tab. 4 Zrušené CM od r. 2005 [14]

### **4. 3. 1 Cenové mapy na internetu**

Každá platná cenová mapa musí být veřejně a bezplatně přístupná na obecním úřadě dané obce. V současné době se v rámci umožnění nahlédnutí do CM pro širší veřejnost umisťuje tento dokument také na internet. Ze 14 platných cenových map je takto vystaveno 10 z nich. Odkazy na tyto CM se nachází na oficiálních webových stránkách daných obcí (tabulka s webovými adresami CM je umístěna v příloze 2). Vzhledem k tomu, že cenovou mapu vlastní různě velké obce, od malých (Horoměřice) až po hlavní město Prahu, způsob jejich prezentování grafických částí CM na internetu se značně liší. Tyto rozdíly jsou dány především technickými a finančními možnostmi příslušné obce. Velká města přidávají CM do svých mapových portálů (Praha, Brno, Ostrava), kdežto ta menší využívají možnosti vystavovat ve formátu *pdf* nebo *gif* (Bílina, Terezín).

| obec           | typ řešení                              |
|----------------|-----------------------------------------|
| <b>B</b> ilina | formát gif                              |
| <b>Brno</b>    | T-Mapserver (firma T-Mapy)              |
| Horoměřice     | AutoDesk Design Review (firma AutoDesk) |
| Karviná        | <b>GSHTML</b> (firma GEOVAP)            |
| Most           | T-Mapserver (firma T-Mapy)              |
| Olomouc        | MISYS-WEB (firma GEPRO)                 |
| Ostrava        | ArcIMS (firma ESRI)                     |
| Praha          | T-Mapserver (firma T-Mapy)              |
| Terezín        | formát pdf                              |
| Zlín           | <b>GSHTML</b> (firma GEOVAP)            |

Tab. 5 Způsobu řešení umístění CM na internet

### **Cenová mapa stavebních pozemků na území hlavního města Prahy**

Cenová mapa se nachází na mapovém portále Magistrátu hl. m. Prahy v sekci Tématické mapy (http://wgp.praha-mesto.cz/tms/projects\_h/cmp08/index.php?autolog \_anonymous=true&m\_map\_size=middle\_map), která obsahuje také aktuální letecké snímky, územní plán – plán využití ploch a identifikační mapu. Celý portál je řešen pomocí aplikace T-Mapserver. Jak aktuální tak i starší verze CM si zde lze prohlížet na podkladu leteckých snímků, územního plánu či výchozí katastrální mapy doplněné o některé další prvky (např. hranice katastrálních území, názvy ulic a náměstí). Velkou výhodou tohoto rozhraní je možnost identifikace parcely přímo v mapě nebo naopak vyhledávání podle čísla parcely či adresy. K hledané oblasti se zobrazí informace jak o dané parcele a jejím umístění tak o cenovém polygonu, do kterého spadá, a vývoji cen daného území.

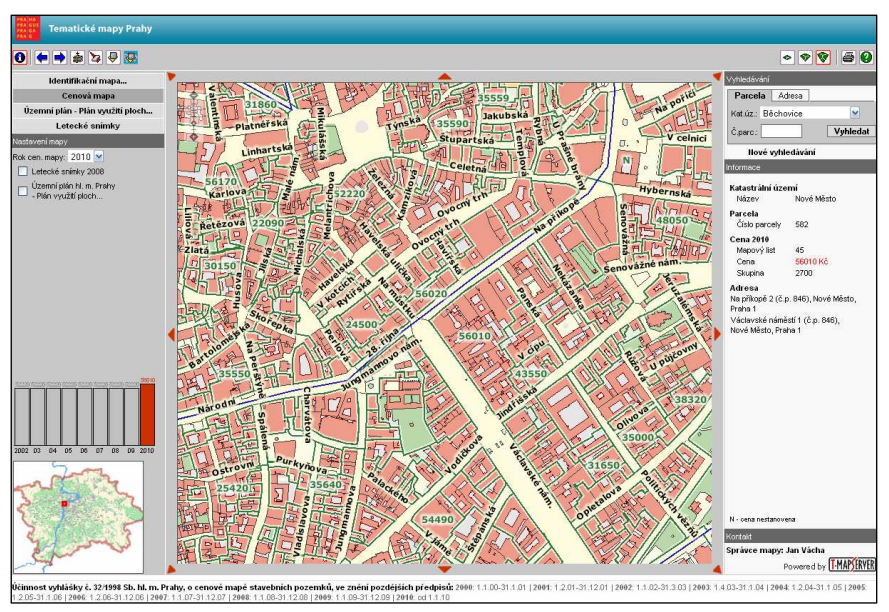

Obr. 7 Cenová mapa stavebních pozemků hl. m. Prahy

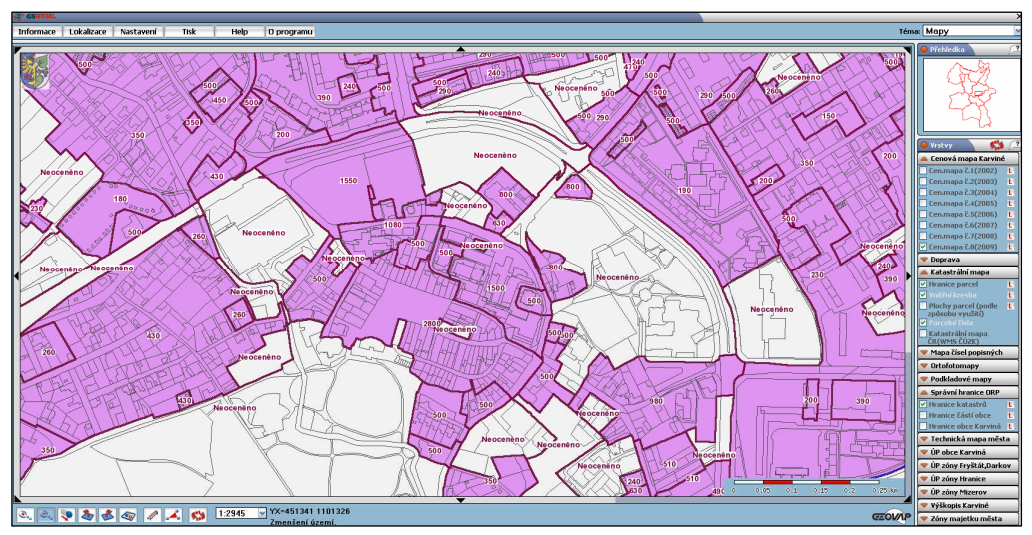

### **Cenová mapa stavebních pozemků města Karviné**

Obr. 7 Cenová mapa stavebních pozemků města Karviné

Cenová mapa města Karviné je zařazena do geografického informačního systému města a pro veřejnost je umístěna na internetu pomocí aplikace GSHTML od firmy GEOVAP (http://mapy.karvina.org/cgi-bin/gsa10.cgi?map=./map/file.map&mode= browse&full=true&menu=checkboxy&s=v&tema=Mapy&gsasker=1&mapext=4520 00%201101100%20451500%201100900&layers=CENMAPA2008%20KM\_HR\_K AT%20KM\_HR\_PARC%20KM\_OB\_PARC%20KM\_VN\_KRES%20ULICE). Pod CM je možno promítnout veškeré podkladové vrstvy, kterými obec disponuje (od katastrální mapy, leteckých snímků, technických map až po výškopis nebo Státní mapu ČR 1:5000).

### **Cenová mapa stavebních pozemků na území statutárního města Olomouce**

Prostředí celé aplikace MISYS-WEB je velmi strohé a umožňuje náhled na CM pouze nad digitální katastrální mapou s vyznačenými katastrálními územími (http://www.olomouc.eu:85/). K možnému nahlédnutí jsou vystaveny také 3 starší verze CM. V rámci vyhledávání je zde rovněž možnost přesměrování na stránky http://nahlizenidokn.cuzk.cz přímo k informacím o dané parcele.

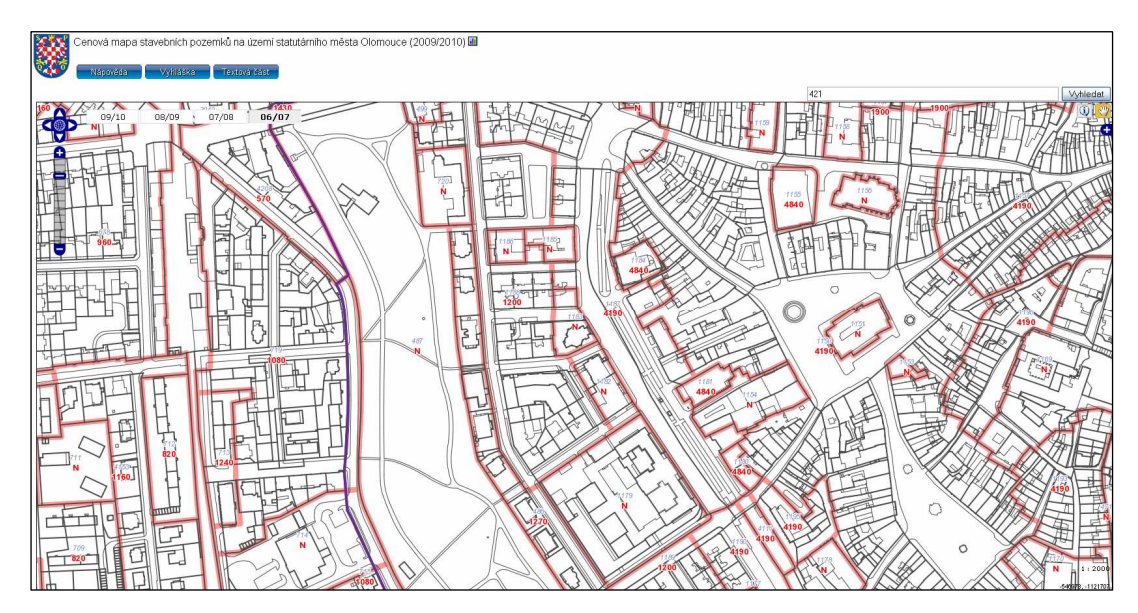

Obr. 8 Cenová mapa stavebních pozemků města Olomouce

### **Cenová mapa stavebních pozemků obce Horoměřice**

CM Horoměřice jako jediná z výše uvedených není umístěna na webových stránkách obce, ale nachází se i se svými staršími verzemi na adrese http://www.cenovemapy.cz. Tam lze najít kromě grafické a textové části také aktuální vyhlášku pro CM a seznam oceněných pozemků. Pro zobrazení mapy je nutné nainstalovat program Autodesk Design Review od firmy AutoDesk, pro který je nutné použít prohlížeč Internet Explorer. Pro případ, že nelze splnit požadavky pro zobrazení grafické části, je poskytován seznam pozemků katastru s uvedením ceny u stavebních parcel.

Grafická část CM Horoměřice je odlišná oproti ostatním tím, že parcely nejsou seskupovány do cenových polygonů podle shodné ceny, ale každá oceněná parcela je popsána zvlášť danou cenou. CM je umístěna na podkladu digitalizované katastrální mapy, která byla pro lepší přehlednost barevně rozlišena podle druhu pozemku.

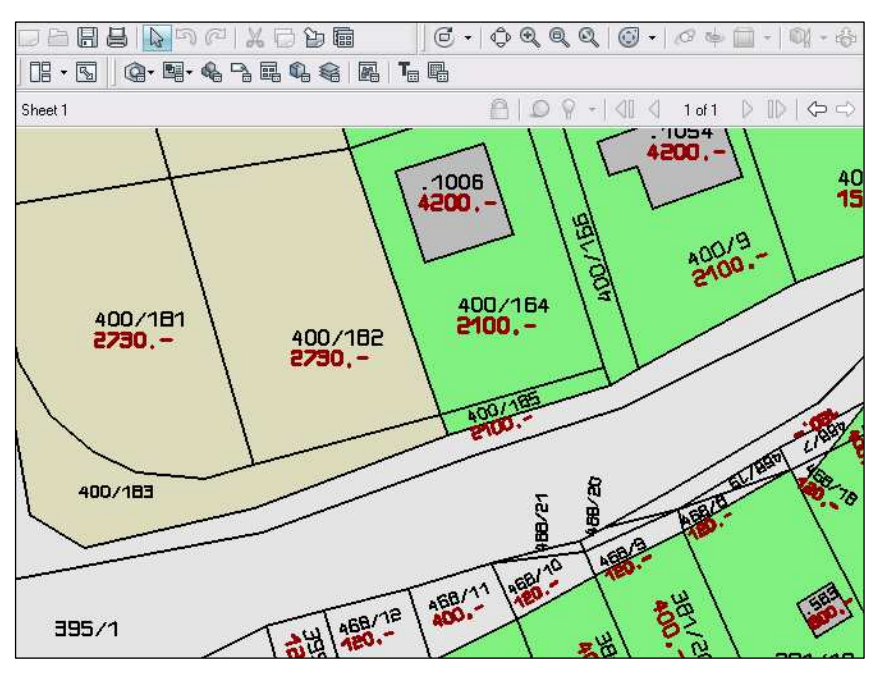

Obr. 9 Cenová mapa Horoměřice v programu AutoDesk Design Review

Ukázky zbylých cenových map České republiky, které se nachází na internetu, jsou uvedeny v přílohách 3 – 7.

### **4. 3. 2 Neoficiální cenové mapy**

### **Cenová mapa prodejů nemovitostí**

Jedním z příkladů neoficiální cenové mapy je portál bezrealitky.cz. Pomocí technologie Java a Google API jsou aktuálně zobrazovány ceny pronájmů a prodejů v České republice (http://cenovemapy.bezrealitky.cz/).

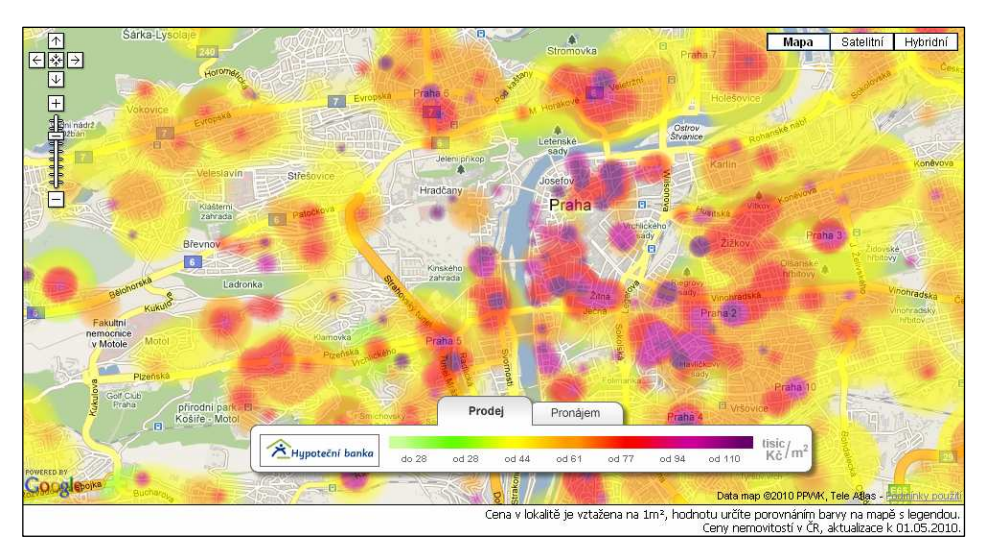

Obr. 10 Ukázka cenové mapy prodejů nemovitostí

### **Interaktivní cenová mapa**

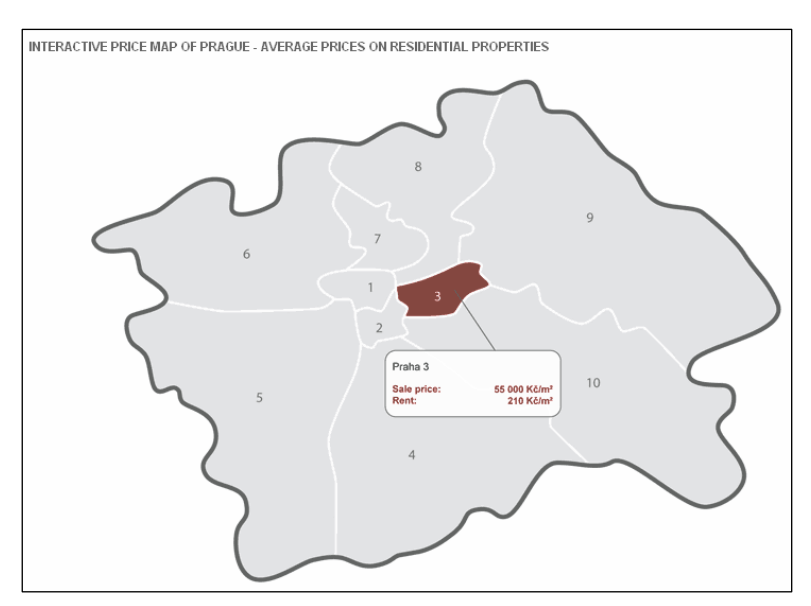

Obr. 11 Ukázka interaktivní cenové mapy Prahy

Společnost PragueRealtyPorlat s.r.o. vystavuje na svých stránkách interaktivní cenovou mapu České republiky (kraj je reprezentován situací v krajském městě ) a Prahy (http://www.praguerealtyportal.com/price-maps/), která zobrazuje průměrnou cenu prodeje a pronájmu domu.

### **Hodnotová mapa stavebních pozemků**

Hodnotová mapa je v současné době vytvářena Institutem regionálních informací (IRI), který ji charakterizuje následovně [13]. Cílem hodnotové mapy je jednoduchý, jednoznačný a přiměřeně přesný systém oceňování nemovitostí, především pozemků a cen bydlení (úrovně nájemného, bytů). Získání orientačních informací o tržních (obvyklých) cenách stavebních pozemků a nemovitostí je při využití hodnotové mapy IRI efektivnější než u stávajících systémů a běžných postupů oceňování nemovitostí. Oproti CM by měly hodnotové mapy odstranit skokové úrovně cen, které se mohou objevovat na hranicích větších pozemků nebo plně využít používané oceňovací metody. Příkladem využití této metody je Hodnotová mapa Uherského Hradiště nebo Zlínského kraje (realizace z r. 2005).

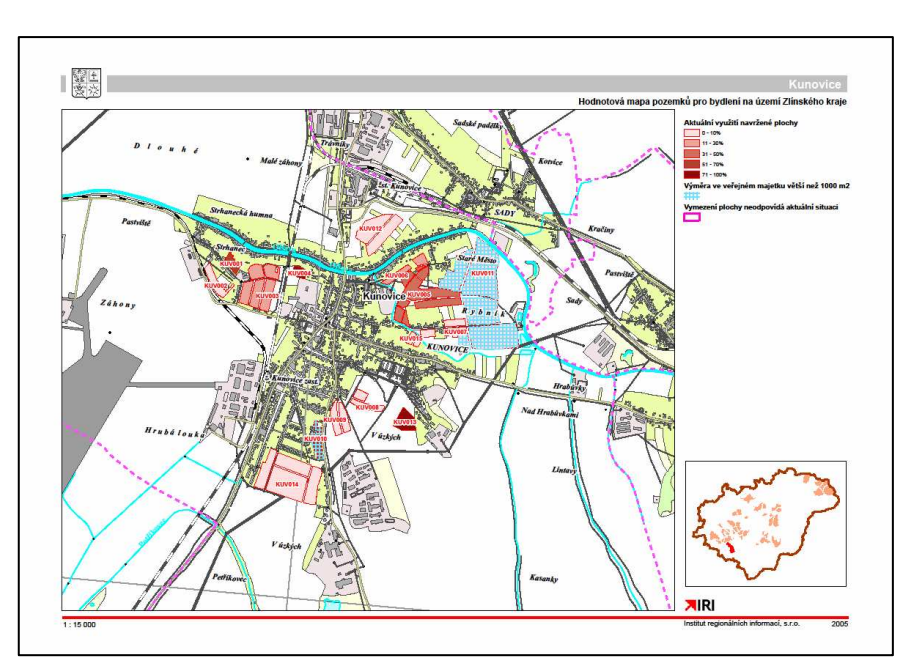

Obr. 12 Ukázka jednoho z mapových výstupů Hodnotové mapy Zlínského kraje – obec Kunovice (převzato z http://www.kr-zlinsky.cz/hodnotova\_mapa/ pdf/ mapky/ Kunovice.pdf)

### **4. 4 Mapový projekt cenové mapy statutárního města Brna**

Cenová mapa města Brna je v současnosti již 7. aktualizací od roku 1993, kdy byla poprvé vytvořena. Jak uvádí Oščatka ve svém článku *Mapový projekt cenové mapy statutárního města Brno* [4], od počátku tvorby byly vystřídány různé procesy aktualizace; od zakreslování do papírových map, přes digitální zpracování až po

současný stav, kdy v rámci nasazování geografického informačního systému města Brna byl vytvořen internetový a intranetový mapový projekt cenové mapy. Tento projekt by měl vybranému zpracovateli CM poskytovat nejaktuálnější potřebná pokladová data a speciální naprogramované funkce pro efektivnější a rychlejší zpracování aktualizace.

### **4. 4. 1 Internetový mapový projekt cenové mapy (pro veřejnost)**

Začátkem roku 2006 byla CM převedena do jednotného vizuálního stylu stejně jako ostatní odborné mapové projekty města Brna představené na internetu a veřejnosti přístupné na http://gis.brno.cz.

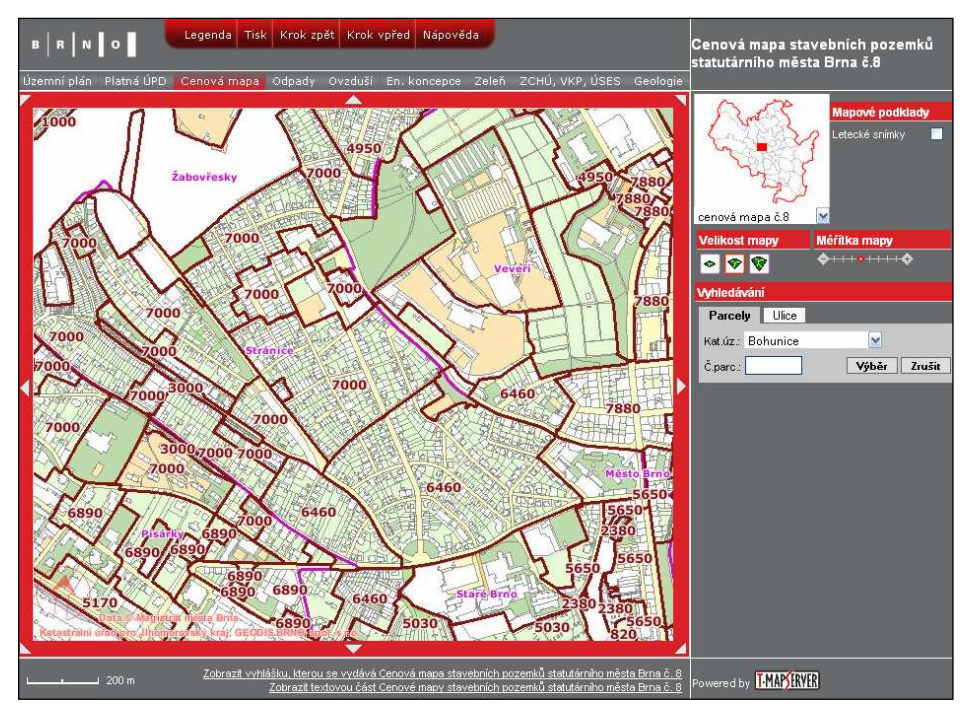

Obr. 13 Ukázka cenové mapy města Brna

Na tomto portálu je možno si prohlédnout jak grafickou a textovou část CM, tak i aktuální vyhlášku, která k ní náleží. Mezi výhody nového mapového projektu patří například možnost vytvoření přehledných tiskových výstupů a zobrazení informací o ceně hledané parcely, dynamické umístění popisů polygonů nebo vyhledávání více parcel z více katastrálních území.

### **4. 4. 2 Intranetový mapový projekt cenové mapy**

Dle Oščatky [4] měl intranetový mapový projekt původně sloužit pouze pro prohlížení dat, v roce 2006 byl ale tento záměr změněn a projekt byl rozšířen o speciální funkce umožňující aktualizaci CM. Hlavním záměrem bylo umožnit zakreslování změn CM přímo v prostředí internetového prohlížeče. Uvedené změny jsou pak evidovány v geodatabázi, a tím se dají v budoucnu jednoduše dohledat a prohlédnout. Díky nemožnosti přesné kresby na mapovém podkladu, se ale v tomto prostředí nedá přímo editovat kresba CM. Přesné změny budou prováděny prostřednictvím softwaru ArcGIS Desktop.

Jak bylo zmíněno výše, tomuto mapovému projektu byly přidány některé speciální funkce. Jedná se například o měření úseků a ploch nebo kreslení prvků do mapy. Podle požadované situace lze zakreslovat do předdefinovaných vrstev (např. vrstva CM – poznámky, CM - připomínky) a poté výslednou kresbu zobrazit i s textovým popisem v mapovém okně. Další ze speciálních funkcí je možnost výběru prvků, který má několik variant. Lze využít výběru přes atributovou tabulku, výběru sousedních objektů k zadanému nebo objektů do zvolené vzdálenosti. Poslední možností je tvůrce dotazů, který umožňuje vyhledávat přes atributové informace uložené v geodatabázi. Jedním z funkčních tlačítek jsou Hotlinky, které umožňují odeslání informace kliknutím v mapě do externí aplikace. Tuto funkci lze využít například při zjišťování informací o parcele, kdy se po zvolení příslušných parametrů a kliknutím na požadovanou parcelu otevře nové okno internetových stránek http://nahlizenidokatastru.cuzk.cz s danými informacemi od Českého úřadu zeměměřičského a katastrálního (ČÚZK).

#### **4. 4. 3 Geodatabáze realizovaných prodejů pozemků**

Pro účely zpracování aktualizace CM jsou získávány informace o realizovaných prodejích pozemků (RPP) na území statutárního města Brna za uplynulý rok. Tyto smlouvy jsou uloženy na Katastrálním úřadě, pracovišti Brno-město. Dříve byly údaje ze smluv ručně přepisovány do předem vytištěných tabulek pro zpracovatele CM, který z nich následně vybral ty, jež budou graficky identifikovány. Postupem času se přešlo od zapisování do papírových tabulek k programu MS Excel a tím začala vznikat první databáze RPP.

Velkou změnou bylo v r. 2006 přímé získávání údajů o RPP rovnou z databáze výměnného formátu katastru. Údaje o pozemcích již nemusí být ručně opisovány, přesto se veškerá data musí kontrolovat se smlouvami z katastru nemovitostí. Také se stále musí dohledávat kupní smlouvy pro zjištění ceny prodeje, jelikož ty nejsou katastrem nemovitostí evidovány. I přes některé přetrvávající zdlouhavé kroky je tento postup zefektivněním a zrychlením celého procesu aktualizace CM.

Geodatabáze realizovaných prodejů pozemků vznikla a aktualizuje se na základě propojení databáze nashromážděných údajů s geodatabází katastrální mapy. Databáze RPP se aktualizuje i několikrát týdně (sběr dat probíhá prakticky denně) a geodatabáze se obnovuje zhruba jednou za měsíc.

## **4. 5 Současný postup aktualizace cenové mapy statutárního města Olomouce**

Na aktualizaci CM města Olomouce se podílejí celkem 4 subjekty. Prvním z nich je Magistrát města Olomouce (MmOl), konkrétně Odbor koncepce a rozvoje a Odbor informatiky, který vykonává největší část práce na celém postupu. Dalšími jsou zpracovatel CM (soukromá firma), skupina externích firem, zpracovávající jednotlivé dílčí kroky aktualizace, jež magistrát není schopen zrealizovat, a místní soudní znalci, kteří připomínkují jednotlivé části aktualizace a kontrolují výslednou CM během závěrečného projednání. Celý proces aktualizace se provádí v CAD softwaru MicroStation (formát *dgn*), kdy tuto část zajišťuje především MmOl. Zpracovatel CM pracuje s vytištěnými mapovými listy a tabulkami ve formátu *xls*.

#### **4. 5. 1 Etapa č. 1 – aktualizace polygonů**

Proces aktualizace začíná 2 měsíce po vydání aktuální CM (červenec příslušného roku) a probíhá nepřetržitě po celý rok. Prvním krokem celého procesu je kontrola souladu současné CM s nejaktuálnější digitální katastrální mapou (DKM). DKM se každý rok mění, proto je nutné překontrolovat, zda se hranice polygonů CM shodují s hranicemi parcel v DKM. Tato část se provádí na Odboru informatiky MmOl v softwaru MicroStation a to v několika krocích. Postupně jsou vyznačeny celkem 3

typy odchylek CM od DKM, které jsou barevně odlišeny podle druhu chyby. Chybou je myšlena situace, když hranice polygonu CM:

- neleží na parcelní hranici DKM,
- kříží komunikaci nebo vodní tok,
- leží na vnitřní kresbě DKM.

Pokud jsou hranice, které by měly být shodné od sebe vzdáleny do 2 metrů, hranice polygonu CM se opraví bez konzultace se zpracovatelem. Současně s tímto krokem probíhá shromažďování územních rozhodnutí (ÚR) ze stavebného úřadu, která byla vydána od minulé aktualizace CM. ÚR se posílají do externí firmy, kde se digitalizují do formátu *dgn*. Zpracovatel CM vybere ze seznamu ÚR ta, jež mají vliv na změnu CM a budou dále použita. Závěrečným krokem první části aktualizace je tisk mapových listů, na základě kterých bude zpracovatel CM měnit vlastní hranice polygonů. Tyto mapy obsahují CM s barevně vyznačenými nesoulady a vybraná ÚR na podkladu současné DKM. Vytištěné mapové listy v měřítku 1:2500 jsou zaslány zpracovateli CM, který upraví polygony tak, aby odpovídaly současné situaci (dochází k vytvoření, rušení a změně hranic samotných polygonů). Současně s tímto krokem se aktualizuje i atributová tabulka polygonů. Navržená varianta změn je odeslána zpět na MmOl, kde pracovníci Odboru koncepce a rozvoje spolu s místním soudním znalcem připomínkují případné nesrovnalosti. Zpracovatel jejich připomínky obou posoudí, zapracuje a tím ukončí 1. etapu aktualizace.

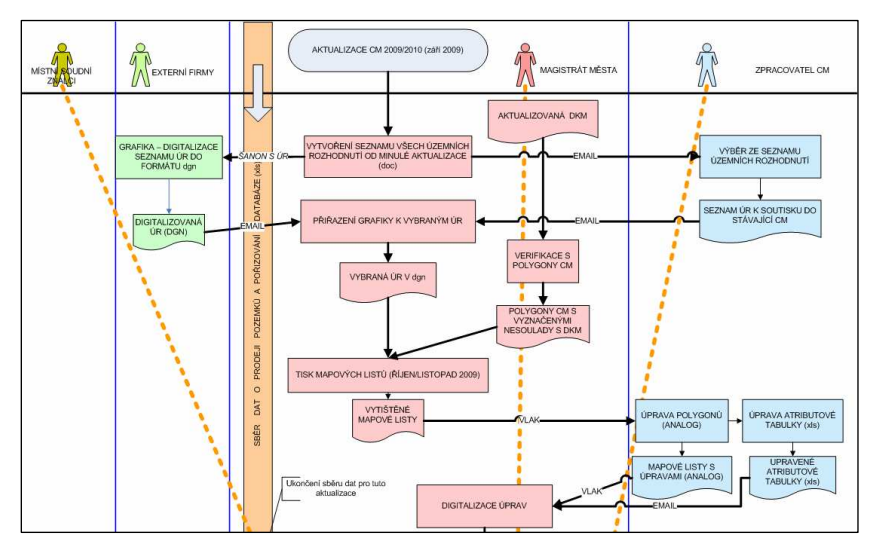

Obr. 14 Schéma 1. etapy aktualizace CM

### **4. 5. 2 Etapa č. 2 – aktualizace cen**

Závěrem roku (31. 12.) je ukončen sběr dat o uskutečněných prodejích pozemků na území města, který se provádí po celý rok vyhledáváním záznamů o prodeji na katastrálním úřadě a posléze dohledáváním cen v kupních smlouvách, a tím uzavřena aktuální databáze o prodeji. Všechny prodeje po tomto datu jsou zpracovávány pro následující aktualizaci v dalším roce. Tato databáze se posílá zpracovateli CM, který ze seznamu prodejů odebere ty, které jsou pro aktualizaci CM nevhodné (extrémně vysoká cena prodeje neobvyklá pro danou oblast, prodeje za korunu, ...). Tato vytříděná databáze putuje zpět na MmOl, kde jsou vybrané prodeje lokalizované k parcelám DKM. V této fázi opět probíhá tisk 39 mapových listů v měřítku 1:2500, které jsou zaslány zpracovateli CM jako podklady pro oceňování pozemku. K mapě z předešlého tisku (mimo označené nesoulady) se přidá vrstva prodeje pozemků a barevně se rozliší jednotlivé popisy polygonů CM podle změn, které byly během předchozí etapy provedeny v atributové tabulce. Zpracovatel aktualizuje ceny v mapových listech (ocení polygony) na základě stávající situace a zároveň aktualizuje ceny v atributové tabulce. V závěru etapy je navržená varianta ocenění polygonů zpracovatelem připomínkována nejen MmOl a soudními znalci, ale také se využívá databáze připomínek občanů CM nashromážděných za uplynulý rok.

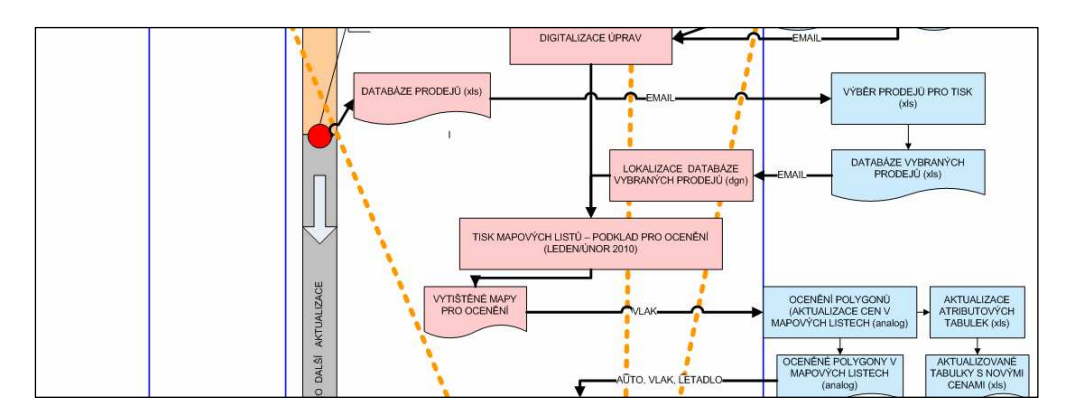

Obr. 15 Schéma 2. etapy aktualizace CM

#### **4. 5. 3 Etapa č. 3 – projednání CM**

Po odsouhlasení návrhu ocenění polygonů se tabulky s novými cenami propojí s polygony CM a mapa se připraví k tisku. Finální mapové listy, které jsou černobílé v měřítku 1:5000, jsou podkladem pro závěrečné projednání. Na tomto setkání se

opět sejdou zástupci magistrátu, zpracovatele CM a soudní znalci, kteří kontrolují správnost výsledné CM. Na připomínky z tohoto projednání reaguje jak zpracovatel CM (zapracování změn do map a atributových tabulek) tak následně MmOl (digitalizace těchto změn). Po dokončení závěrečných úprav přebírá data externí firma, která zpřístupní finální verzi na internetu. Vytištěná CM spolu s aktuálním návrhem vyhlášky (připravované MmOl) a textovou částí CM (vytvořeno zpracovatelem CM) postupuje ke schválení do Rady města Olomouce. Ve chvíli, kdy je CM schválena a vyhlášena v Cenovém věstníku Ministerstva financí ČR, proces aktualizace končí a nová CM je platná k 1.7. daného roku.

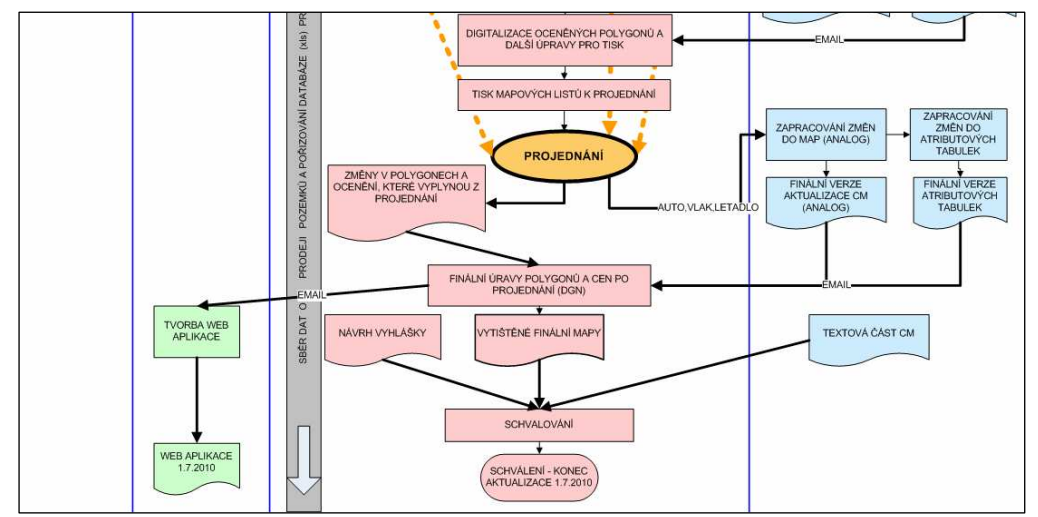

Obr. 16 Schéma 3. etapy aktualizace CM

Celé schéma postupu aktualizace cenové mapy města Olomouc je zobrazeno v příloze 8.

# **5. NÁVRH POSTUPU AKTUALIZACE CENOVÉ MAPY MĚSTA OLOMOUCE V PROSTŘEDÍ GIS**

### **5. 1 Etapa č. 1 – kontrola souladu CM a DKM**

V první etapě procesu aktualizace jde především o přípravu podkladů pro zpracovatele CM, který na základě těchto materiálů zhodnotí danou situaci. V této části se kontroluje soulad platné cenové mapy s nejaktuálnější digitální katastrální mapou. Případné neshody mezi těmito dvěma vrstvami se zobrazí v mapovém výstupu na konci této etapy.

### **5. 1. 1 Převod vstupních dat**

Vstupními daty do procesu aktualizace jsou cenová mapa pro daný rok, aktuální digitální katastrální mapa a vrstva územních rozhodnutí. V současné době jsou všechna tato data vytvářena nebo konvertována do formátu *dgn*, který odpovídá prostředí CAD. Proto je nutné nejdříve převést vstupní data do vhodného formátu pro software ArcGIS.

Vzhledem k tomu, že cenová mapa, která je aktuálně platná, byla vytvořena v programu MicroStation jako formát *dgn*, bylo potřeba ji převést do geodatabáze. K tomu byl použit nástroj CAD to Feature Class z toolboxu Samples, kdy se pro nově vzniklé třídy prvků nastavilo uložení do geodatabáze určené pro data v rámci aktualizace CM (CM\_2010.gdb). Pro následující postup bylo nutné vytvořit jak liniovou tak polygonovou třídu prvků z CM 2009, proto se do pole *Select feature class type* vyplní Polyline (pro liniovou vrstvu – CM\_2009) nebo Polygon (pro polygonovou vrstvu – CM\_2010A\_p). V poli *Modify output fields* je třeba nechat zaškrtnutý pouze atribut MsLink-ODBS, který značí ID polygonu; zbylé atributy nejsou pro další práci nutné.

Digitální katastrální mapa se pro práci v softwaru ArcGIS musela konvertovat z formátu *vfk* do geodatabáze pomocí aplikace ISKN Studio. V rámci tohoto programu byla vytvořena nová geodatabáze (ISKN\_Olomouc\_20091030.gdb), která má přesně stanovený počet tabulek, tříd prvků a relačních tříd. Do této geodatabáze byly vyexportovány soubory *vfk*, a následným krokem vektorizace vytvořena i grafická část DKM.

Vrstvu územních rozhodnutí tvoří pro MmOl externí firma ve formátu *dgn*, proto ji bylo nutné převést na třídu prvků stejným způsobem jako cenovou mapu. Vznikla liniová vrstva UR\_2009. Vzhledem k tomu, že nebyly vyexportovány atributy obsažené v anotaci, pomocí nástroje Import CAD annotation z toolboxu Conversion Tools se také anotace převede na třídu prvků (UR\_anotace). Protože tyto dvě třídy prvků nemají společný atribut, propojí se pomocí nástroje Spatial join z toolboxu Analysis tools. Výsledná vrstva územních rozhodnutí (UR\_2009\_final) se poté zobrazí do mapových tisků této etapy. Ve chvíli, kdy celý postup aktualizace bude probíhat v prostředí GIS, se územní rozhodnutí budou moci digitalizovat přímo do geodatabáze pracovníky MmOl.

### **5. 1. 2 Úprava dat pro vstup do topologie**

Pro kontrolu souladu cenové mapy a DKM byly využity možnosti topologických pravidel. Ty ale přesně nesplňují požadavky pro určení chyb v případě, že CM na aktuální DKM nesedí. Proto bylo nutné vstupní vrstvy (CM i DKM) před provedením topologických pravidel upravit tak, aby výsledky odpovídaly požadavkům pro znázornění chyb. Do topologie vstupují pro porovnání vždy dvě vrstvy - cenová mapa a třída prvků z geodatabáze DKM.

### **Typy chyb:**

- **hranice polygonu neleží na parcelní hranici ani vnitřní kresbě**
	- upravená liniová vrstva CM (CM\_2009\_bez\_kom)

Pro vytvoření výsledné vrstvy CM, která bude vstupovat do topologie, bylo potřeba provést následující kroky. K polygonové vrstvě parcel z DKM (OP\_POLY) se připojila pomocí funkce Join (přes ID prvku) její atributová tabulka OP. Tuto třídu prvků bylo třeba oříznout nástrojem Clip z toolboxu Analysis tools podle hranic katastrálního území města Olomouce (hranice\_olomouc). Z atributu ZVYPA (způsob využití parcely) byly z této nové vrstvy (DKM\_parcely\_p) vybrány příslušné kódy označují parcely komunikací a vodních ploch (číselník daných kódů je tabulka ZVYPO).

Tyto záznamy se vyexportovaly do nové vrstvy (DKM\_kom\_voda\_olomouc).

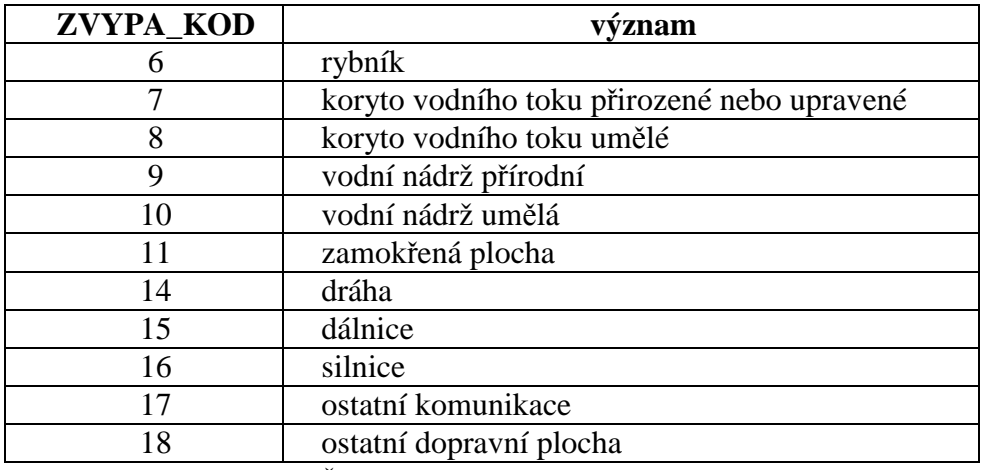

Tab. 6 Číselník kódů pro atribut ZPYVA

Z třídy prvků parcel (DKM\_parcely\_p) se poté pomocí nástroje Erase z toolboxu Analysis tools vymazala nově vytvořená vrstva komunikací a vodních toků (vznikne DKM\_parcely\_bez\_kom). Z liniové vrstvy cenové mapy (CM2009) byla smazána část linií, které neleží na plochách komunikací nebo vodních toků (vrstvou DKM\_parcely\_bez\_kom). Tato nově vzniklá vrstva (CM\_2009\_erase1) se poté vymazala z původní liniové CM a vznikla výsledná třída prvků cenové mapy, která neobsahuje linie křížící komunikace a vodní toky (CM\_2009\_bez\_kom).

liniová vrstva parcel a vnitřní kresby DKM (DKM\_parcely\_VK\_merge) Vnitřní kresba je v geodatabázi DKM součástí liniové třídy prvků DPM\_L (doplňkové prvky mapy). K té bylo třeba připojit její atributovou tabulku DPM (přes ID prvku). Z atributu TYPPPD\_KOD byly vybrány příslušné kódy označující vnitřní kresbu (číselník daných kódů je tabulka TYPPPD). Tato data byla poté vyexportována do nové vrstvy a oříznuta přes nástroj Clip na k. ú. Olomouce (DKM\_VK\_olomouc).

| TYPPPD_KOD | význam                                      |
|------------|---------------------------------------------|
| 21800      | Hranice – vnitřní kresba                    |
| 21810      | Hranice – vnitřní kresba shora neviditelná  |
| 21820      | Hranice - vnitřní kresba pohyblivá, nestálá |
| 21830      | Hranice – vnitřní kresba převzatá           |
| 21840      | Hranice – vnitřní kresba sporná             |
| 21850      | Hranice – vnitřní kresba podzemní           |
| 22000      | Hranice – vnitřní kresba bez topologie      |

Tab. 7 Číselník kódů atributu TYPPD

Hranice parcel mají v geodatabázi DKM samostatnou třídu prvků HP\_L, kterou bylo také potřeba oříznout podle k. ú. Olomouce. Pro potřeby topologie se tato a vyexportovaná vrstva vnitřní kresby spojily do jedné přes nástroj Merge z toolboxu Data management tools. Výsledná třída prvků DKM\_parcely\_VK\_merge vstupuje do topologie.

### • **hranice polygonu leží přesně na vnitřní kresbě uvnitř parcel**

- původní liniová vrstva cenové mapy (CM\_2009)
- liniová vrstva vnitřní kresby DKM (DKM\_VK\_olomouc) Jako vstupní vrstva byla použita již vytvořená liniová třída prvků vnitřní kresby z DKM (DKM\_VK\_olomouc), která vznikla jako pomocná vrstva při tvorbě třídy prvků parcel a vnitřní kresby, jejíž postup je popsán výše.

### • **hranice polygonu kříží komunikace, chodníky, vodní toky**

- upravená liniová vrstva cenové mapy (CM\_2009\_kom\_voda) Pro vstup to topologie se využila již vytvořená třída prvků (CM\_2009\_kom\_voda), která vznikla během tvorby upravené vrstvy cenové mapy pro pravidlo: hranice polygonu neleží na parcelní hranici ani vnitřní kresbě.
- polygonová vrstva ploch komunikací a vodních toků z DKM (DKM\_kom\_voda\_olomouc)

Tato třída prvků (DKM\_kom\_voda\_olomouc), která bude vstupovat do topologie, již vznikla během úprav liniové vrstvy CM pro pravidlo: hranice polygonu neleží na parcelní hranici ani vnitřní kresbě.
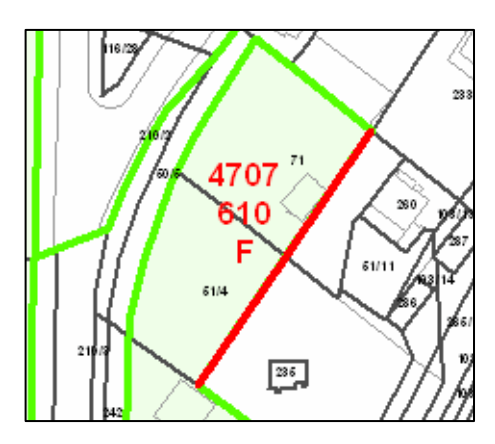

Obr. 17 Ukázka chyby *hranice polygonu neleží na parcelní hranici ani vnitřní kresbě*

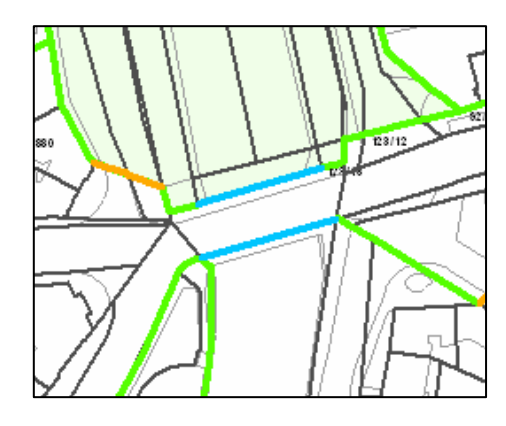

Obr. 18 Ukázka chyby *hranice polygonu leží přesně na vnitřní kresbě uvnitř parcel*

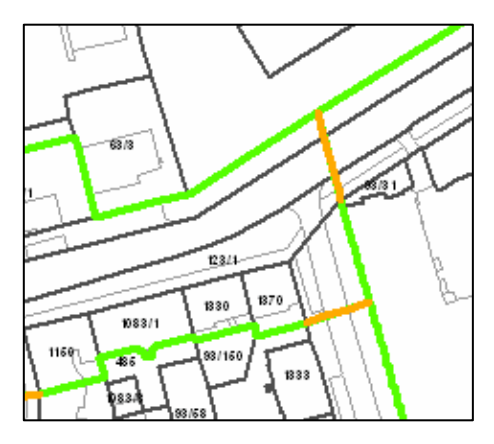

Obr. 19 Ukázka chyby *hranice polygonu kříží komunikace, chodníky, vodní toky*

## **5. 1. 3 Topologie**

Ve chvíli, kdy jsou všechny potřebné vrstvy náležitě upraveny, mohou být definována topologická pravidla. Tato pravidla určí, v jakém vzájemném vztahu mají dvě vrstvy být a v případě porušení daného pravidla, chybu označí. Topologie byla

vytvořena v geodatabázi CM\_2010 v datové sadě CM, kde jsou uloženy všechny dosud vytvořené třídy prvků. Po vhodném pojmenování a dále nadefinování velikosti Cluster tolerance (výchozí nastavení) byly vybrány třídy prvků, které se budou účastnit topologie. Dalším krokem bylo nadefinování vlastních pravidel.

| vstupní vrstva  | topologické pravidlo                   | vstupní vrstva       |  |
|-----------------|----------------------------------------|----------------------|--|
| CM_2009_bez_kom | Must be covered by feature<br>class of | DKM_parcely_VK_merge |  |
| CM 2009         | Must not overlap with                  | DKM_VK_olomouc       |  |
| CM_kom_voda     | Must be covered by<br>boundary of      | DKM_kom_voda_olomouc |  |

Tab. 8 Topologická pravidla

| Feature Class<br>DKM_VK_olomouc<br>DKM_kom_voda_oli<br>DKM_parcely_VK_n | Description<br>Add Rule<br>Remove<br>Remove All |
|-------------------------------------------------------------------------|-------------------------------------------------|
|                                                                         |                                                 |
|                                                                         |                                                 |
|                                                                         |                                                 |
|                                                                         |                                                 |
|                                                                         |                                                 |
|                                                                         |                                                 |
|                                                                         |                                                 |
|                                                                         | Load Rules                                      |
|                                                                         | Save Rules                                      |
|                                                                         |                                                 |
|                                                                         |                                                 |
| ×.                                                                      |                                                 |
|                                                                         |                                                 |
|                                                                         | 0K<br>Storno                                    |

Obr. 20 Ukázka okna CM\_Topology

Pro určení typu chyby *hranice polygonu neleží na parcelní hranici ani vnitřní kresbě*, bylo nadefinováno topologické pravidlo *Must be covered by feature class of*. V případě porušení tohoto pravidla se označily části linií CM, jež nejsou shodné s parcelní hranicí DKM. Tento typ chyb většinou upozorňuje na změnu hranic parcel DKM (rozdělení, sloučení pozemků).

Pravidlo *Must not overlap with* bylo využito pro rozpoznání chyb *hranice polygonu leží přesně na vnitřní kresbě uvnitř parcel*. Porušení tohoto pravidla znamená zvýraznění částí linií CM, které překrývají vnitřní kresbu DKM.

Pro určení chyby *hranice polygonu kříží komunikace, chodníky a vodní toky* bylo použito pravidlo *Must be covered by boundary of*. V případě, že hranice polygonu CM kříží plochu komunikací či vodního toku, dojde k porušení pravidla a tato část linie je označena.

Po dokončení tvorby topologie ji bylo nutné validovat, aby byla nalezena všechna aktuální porušení pravidel. Během kontroly souladu cenové mapy s DKM byl nalezen níže uvedený počet chyb.

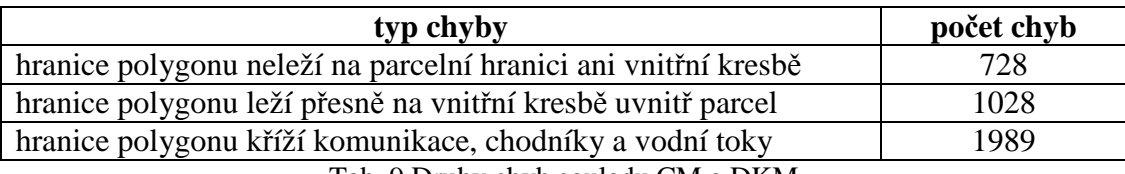

Tab. 9 Druhy chyb souladu CM a DKM

## **5. 1. 4 Úprava hranic polygonů CM**

Ačkoli samotná aktualizace polygonů CM bude probíhat až v následující etapě, částečná úprava hranic polygonů je již v této části zpracování. Tato změna se týká linií cenové mapy, které byly označeny topologií jako chyba, kdy hranice polygonu neleží na parcelní hranici ani vnitřní kresbě. Tento typ chyby může být opraven ihned bez konzultace se zpracovatelem CM, pokud daná část hranice polygonu leží do 2 metrů od parcelní hranice, se kterou má být shodná.

Vzhledem k tomu, že není možné dále pracovat se samotnou topologií, bylo nutné potřebný typ chyby vyexportovat. K tomu slouží nástroj Export Errors z nástrojové lišty v ArcCatalogu. Pro funkčnost tohoto nástroje bylo nejprve potřeba označit danou topologii a teprve poté zapnout Export Errros a označit jaké pravidlo chceme exportovat (*line covered by line class*). Topologické chyby se vyexportovaly do formátu *shp*, proto bylo poté nutné je převést do geodatabáze (třída prvků topology\_erros), ve které jsou zbylá data pro CM. V prostředí ArcMap byl použit příkaz Select by location, jehož parametry se nastaví podle následujícího obrázku.

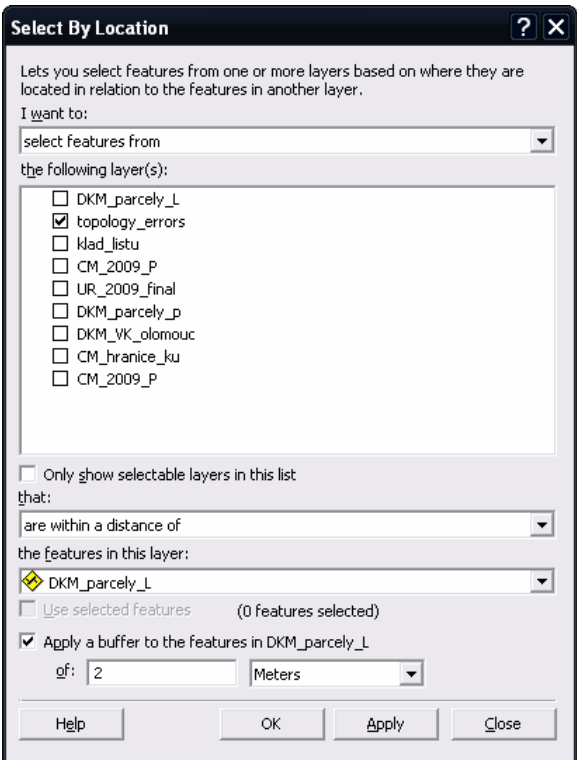

Obr. 21 Okno Select by location

Tímto příkazem se vyhledaly a označily parcelní hranice, které leží do 2 metrů od vstupní vrstvy (topology\_errors). Pomocí takto označených prvků bylo poté identifikováno, zda danou část hranice polygonu změnit či nikoli. Pro tuto úpravu byly použity nástroje Map Topology, které jsou popsány v kapitole 5. 2. 1 Aktualizace hranic polygonů. Tato změna hranic se již prováděla na polygonové vrstvě CM, která byla vytvořena z původního *dgn* (CM\_2010A\_p).

## **5. 1. 5 Tvorba mapového výstupu**

Na konci každé etapy aktualizace se vytvářejí mapové výstupy, které se následně tisknou jako podkladový materiál pro zpracovatel CM (CM\_2010\_A.mxd). Tyto tisky vznikají přesně podle požadavků zpracovatele, od podkladových vrstev až po barvy v legendě. Pro snazší budoucí vytváření těchto výstupů byla vytvořena šablona layoutu (CM\_2010\_A.mxt), vzhledem k tomu že se ale požadavky zpracovatele rok od roku mění, bude nutné v budoucnu šablonu upravovat. Tento mapový výstup se skládá z hlavního mapového pole, kde se mimo cenovou mapu nachází zbylé podkladové vrstvy, a přehledové mapy, na které je zobrazen klad listů a vyznačen aktuální list.

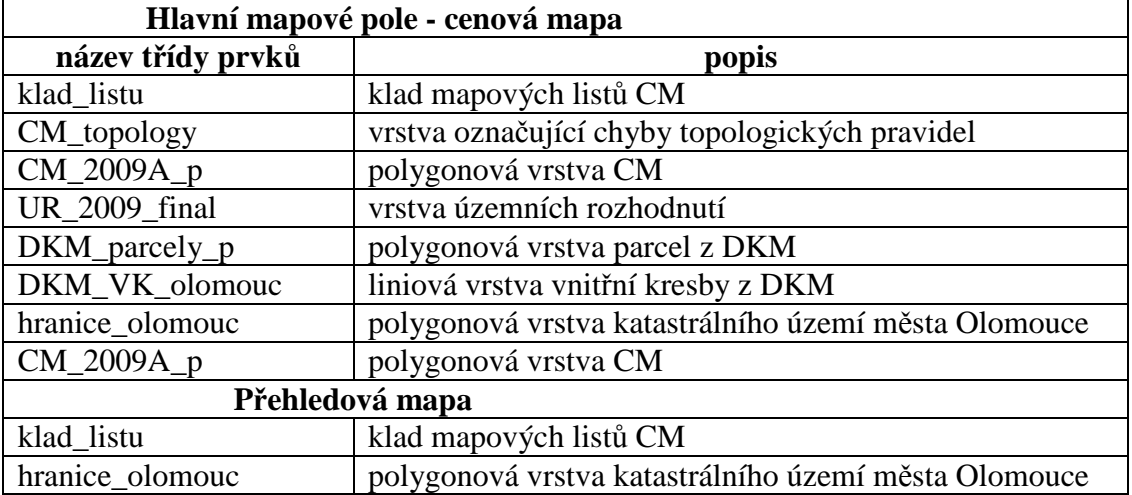

V mapovém výstupu jsou požadovány a zobrazeny následující vrstvy.

Tab. 10 Seznam vrstev pro mapový výstup po 1. etapě

Pro požadované zobrazení těchto vrstev byl ve Style Manageru vytvořen příslušný znakový klíč. V okně Symbol Selectoru se poté pouze nahrál soubor, kde se tyto styly nachází a připravené znaky se přiřadily správným vrstvám. Legenda k tomuto výstupu je v příloze 9.

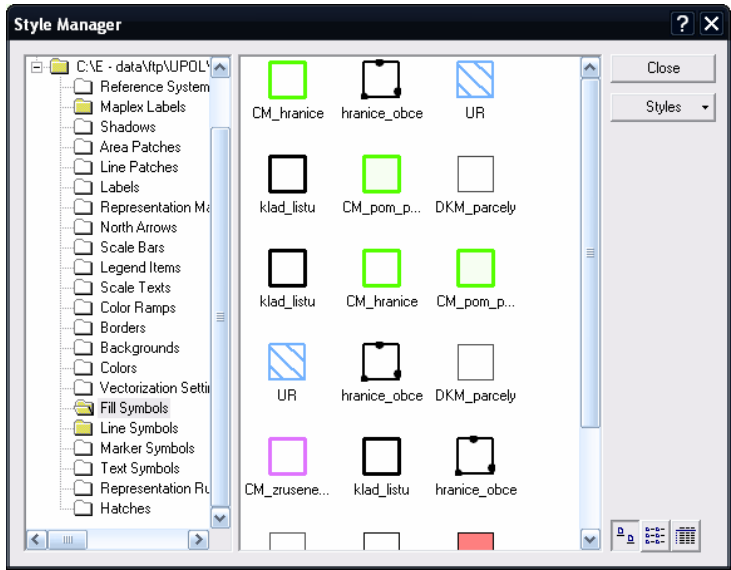

Obr. 22 Ukázka okna Style Manageru

#### **Tvorba popisků vrstev**

K některým ze zobrazovaných vrstev musely být do mapového výstupu vytvořeny popisky. Jedná se konkrétně o polygonovou třídu prvků cenové mapy, parcel, územních rozhodnutí a kladu listů do přehledové mapy. Pro tyto případy byla použita extenze Maplex, která rozšiřuje možnosti vytváření popisků. Maplex se nachází v nástrojové liště Labeling, přes ikonu Label Manager se zpřístupní všechny funkce, které tato extenze nabízí.

Popis cenové mapy obsahuje celkem 3 atributy v rámci každého polygonu. Těmi jsou ID, cena a funkce polygonu, které jsou umístěny pod sebou. Toho bylo docíleno vyplněním následujících parametrů v okně Label Manageru.

- vybrání příslušného stylu (CM\_popis) v Labes styles (případně nahrát CM\_styles do nabídky)
- pod tlačítkem Expression napsat do okna Expression následující skript vytvořen v skriptovacím jazyku VBScript

```
1 Function FindLabel ( [IDPOLYGON], [CENA_09], [HL_FCE_09] ) 
2 FindLabel = "<CLR red='255' green='0' blue='0'>" & [IDPOLYGON] & vbNewLine & 
     [CENA_09] & vbNewLine & [HL_FCE_09] & "</CLR>" 
3 End Function
```
Popisky jednotlivých parcel se skládají převážně ze dvou atributů (kmenového čísla parcely a podlomení). Skript, který vznikl pro tento popis, musel ošetřit možnost, kdy se číslo parcely skládá pouze z kmenového čísla a kdy přibude podlomení, před kterým musí být umístěn znak lomítka. Pro vytvoření popisku parcel musely být splněny následující kroky.

• napsat do okna Expression následující skript

```
1 Function FindLabel ( [KMENOVE_CISLO_PAR], [PODDELENI_CISLA_PAR] ) 
2 if ( [PODDELENI_CISLA_PAR] >= 1) then 
3 FindLabel = [KMENOVE_CISLO_PAR] & "/" & [PODDELENI_CISLA_PAR] 
4 else 
5 FindLabel = [KMENOVE_CISLO_PAR] 
6 end if 
7 End Function
```
• vybrání příslušného stylu (DKM\_parcely) v okně Labes Styles

Popisky pro vrstvu územních rozhodnutí a kladu listů jsou složeny jen z jednoho atributu a jejich vytvoření bylo tudíž jednodušší. Pro popis ÚR byl v okně Label Manageru určen z nabídky Label field atribut TextString (pořadové číslo ÚR) a jako Label Style vybrán UR\_popis. Při popisování vrstvy kladu listů bylo nejprve nutné se ujistit, že datový rámec, ve kterém se přehledová mapa nachází, je aktivní, aby se tato vrstva v Maplexu vůbec objevila. Tento popisek byl vytvořen atributem list\_cislo (číslo mapového listu CM) vybráním v Label field a přidáním stylu Klad listu popis v okně Label Style Selector.

#### **Vytvoření kladu listů**

Cenová mapa se na konci této etapy tiskne v měřítku 1: 2500 na 39 mapových listů formátu A0+ v kladu 1:5000. Protože data pro vytvoření kladu listů nebyla dodána MmOl, bylo nutné jej vytvořit z kladu listů Státní mapy 1: 5000 poskytovaného ČÚZK (ke stažení na http://www.cuzk.cz/Dokument.aspx?PRARESKOD=998& MENUID=0&AKCE=DOC:30-ZU\_ DM\_SM5). Z této vrstvy obsahující klad pro Česko republiku byla vybrána pouze část pokrývající město Olomouc a vyexportována do nové třídy prvků (klad\_listu). Podle této nové třídy prvků byl vytvořen samotný klad listů cenové mapy pro 1. etapu pomocí nástroje Map Book Series. Ten umožní zobrazovat CM v mapovém poli layoutu podle dané vstupní vrstvy (v tomto případě klad\_listu). Vzhledem k tomu, že jednotlivé listy CM jsou číslovány jinak než klad listů Státní mapy, bylo potřeba vytvořit nové pole v atributové tabulce, které by obsahovalo čísla listů CM. Podle tohoto atributu se bude vytvářet samotný klad, je ale nutné, aby byl tento atribut v textovém formátu, jinak jej Map Book Series ani nenačte do nabídky vrstev ke vstupu. Klad listů byl vytvořen kliknutím na ikonu Create Map Book z nástrojové lišty Map Series. Bylo nutné vyplnit pole vstupní vrstvy (klad\_listu) a atributu (MapBook\_cislo) a nastavit fixní měřítko na 1: 2500. V záložce Map Book se poté zobrazil seznam vytvořených listů.

Mapový výstup 1. etapy aktualizace cenové mapy je zobrazen v příloze 10.

## **5. 2 Etapa č. 2 – aktualizace polygonů**

V druhé části tvorby cenové mapy se provádí samotná aktualizace polygonů. Mimo změnu hranic či tvorbu nových polygonů se také kontroluje, případně mění, jejich funkce. V tuto chvíli do procesu aktualizace vstupuje seznam uskutečněných prodejů za uplynulý rok, jež se lokalizuje podle parcel z DKM a přidává do tisků, které se tvoří na konci této části.

### **5. 2. 1 Aktualizace hranic polygonů**

Vlastní aktualizace hranic polygonů se provádí na základě podkladů dodaných zpracovatelem CM. Těmito podklady jsou myšleny mapové tisky z předchozí etapy, do kterých byly ručně zakresleny změny hranic nebo nově vzniklé polygony. Samotná aktualizace byla prováděna na polygonové třídě prvků cenové mapy (CM\_2010A\_p), která je původní cenovou mapou se změnami z kapitoly 5. 1. 4 Úprava hranic polygonů CM.

Pro vlastní digitalizaci změn se použijí především nástroje z nástrojové lišty Editor a Topology.

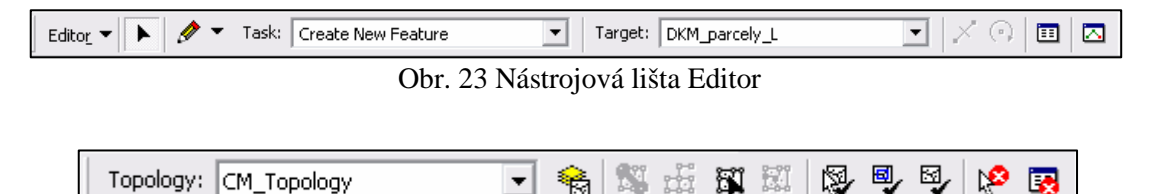

Obr. 24 Nástrojová lišta Topology

Kombinací funkcí výše uvedených nástrojových lišt se docílí poměrně snadné a přesné úpravy polygonů. Pro aktivaci daných funkcí je nejprve nutné zapnout editaci a přes ikonu Map Topology (lišta Topology) vybrat vrstvu, která bude aktualizována (CM\_2010A\_p). Pomocí nástroje Topology Edit (Topology) se označí prvek, který se bude upravovat a poté se v poli *Task* (Editor) vybere příslušná funkce, která bude využita.

Funkce pod skupinou Topology tasks:

• modify edge

Na vybrané linii (hranici) se vytvoří nový bod, který se přesune na nové umístění a s ním se posune i daná hranice

- reshape edge (změna tvaru hranice) Kreslícím nástrojem se vytvoří nový tvar pro vybranou hranici, která se podle tohoto tvaru poté překreslí.
- auto-complete polygon (vytvoření polygonu) Před vytvořením nového polygonu je nejprve nutné nastavit vhodné parametry pro Snapping (Editor menu), kdy se určí k jaké vrstvě a prvku se přichytává. Poté se kreslícím nástrojem načrtne hranice nového polygon, jež se následně vytvoří.

Při vytvoření nového polygonu je nutné vyplnit v atributové tabulce jeho ID, při zrušení naopak daný prvek vymazat.

Vzhledem k tomu, že vlastní změna hranic polygonů nebyla během zpracování této práce prováděna, pro zobrazení aktuálních polygonů pro CM 2010 do dalších výstupů byla použita již aktualizovaná vrstva CM poskytnutá MmOl (CM\_2010B\_p).

#### **5. 2. 2 Lokalizace prodejů**

V této části aktualizace vstupuje do procesu seznam uskutečněných prodejů za uplynulý rok (prodeje CM 2010) a tabulky odložených prodejů z CM 2008, 2009 (Odložené prodeje z CM 2008, Odložené prodeje z CM 2009). Tento seznam (formát *xls*) vzniká v průběhu celého roku získáváním dat z Katastru nemovitostí a doplněním cen z kupních smluv. Aby se tato data zobrazila v mapě, bylo nutné je propojit s vrstvou parcel z DKM (DKM\_parcely\_p). Vzhledem k tomu, že tabulka prodejů a třída prvků parcel nemají žádný společný atribut, bylo potřeba jej z dostupných dat vytvořit (cislo\_parcely). Ten vznikl složením celkem pěti jiných atributů, které jsou společné pro tabulku i třídu prvků. Těmito atributy jsou: číslo

katastrálního území, kmenové číslo parcely, podlomení, díl a kód druhu parcely. Mezi každý atribut bylo vloženo lomítko, aby nedocházelo k vytvoření stejných čísel parcel (mohlo by dojít k případu, kdy ačkoli jsou čísla v jednotlivých polích odlišná od jiného záznamu, výsledný sled čísel v sloupci cislo\_parcely může být shodný).

#### **Tvorba společného atributu pro třídu prvků parcel DKM**

Do atributové tabulky této vrstvy bylo nutné přidat nové pole, které má formát text (z důvodu existence znaku lomítka). Vzhledem k tomu, že tabulka prodejů neobsahuje kódy katastrálních území ale čísla katastrálních pracovišť, bylo potřeba použít převodní tabulku, která by tyto dva atributy propojila. Tato tabulka byla exportována z původní databáze pro CM 2009 (cm2009c.mdb/C\_KU) a připojena přes číslo katastrálního území k třídě prvků parcel. Nově vytvořený sloupec byl naplněn pomocí nástroje Field Calculator, který sloučil všechny dané atributy a vložil mezi ně lomítko.

```
[kat_uz_olomouc.KU_PRAC] & "/" & [DKM_parcely_p.KMENOVE_CISLO_PAR] & "/" & 
[DKM_parcely_p.PODDELENI_CISLA_PAR] & "/" & [DKM_parcely_p.DIL_PARCELY] & "/" 
& [DKM_parcely_p.DRUPOZ_KOD]
```
Výraz pro vytvoření čísla parcely v okně Field Calculator

#### **Tvorba společného atributu v tabulce prodejů**

Tabulku prodejů Prodeje CM 2010 (poskytnutou MmOl) bylo nutné upravit a ponechat v ní kvůli lepší přehlednosti pouze potřebné záznamy pro další zpracování (viz. obr. 25). Atributy v nově vytvořené tabulce jsou: katastrální území, parcela, podlomení, díl, druh parcely a cena  $K\check{c}/m^2$ .

Záznamy v novém poli cislo\_parcely vznikly sloučením již zmíněných atributů pomocí následující funkce v programu Excel. Vzhledem k tomu, že přes tento nově vzniklý atribut se bude tabulka připojovat k třídě prvků parcel a příkaz Join není schopen pracovat se záznamy vytvořené funkcí, bylo nutné celý tento sloupec do tabulky nově vložit jako hodnoty.

#### =B2&"/"&C2&"/"&D2&"/"&E2&"/"&F2

Ukázka funkce pro vytvoření atributu cislo\_parcely pro první záznam

|                | $\overline{A}$ | B   | Ċ       | D         | E   | F              | G          | H                    |
|----------------|----------------|-----|---------|-----------|-----|----------------|------------|----------------------|
| $\mathbf{1}$   | ID             | Кú  | Parcela | Podlomení | Díl | Druh parcely   | Cena Kč/m2 | cislo parcely        |
| $\overline{2}$ | 1              | 141 | 1673    | 3         |     | 13             |            | 1315 141/1673/3//13  |
| 3              | $\overline{2}$ | 129 | 429     | 24        |     | 14             |            | 1012 129/429/24//14  |
| 4              | 3              | 23  | 904     | 35        |     | 7              |            | 170 23/904/35//7     |
| 5              | 4              | 53  | 1846    | 11        |     | $\overline{2}$ |            | 800 53/1846/11//2    |
| 6              | 5              | 141 | 225     |           |     | 5              |            | 661 141/225///5      |
| $\overline{7}$ | 6              | 189 | 192     | 2         |     | $\overline{2}$ |            | 1034 189/192/2//2    |
| 8              | 7              | 53  | 1869    |           |     | 7              |            | 987 53/1869///7      |
| 9              | 8              | 171 | 319     | 4         |     | $\overline{2}$ |            | 763 171/319/4//2     |
| 10             | 9              | 52  | 577     |           |     | 13             |            | 176 52/577///13      |
| 11             | 10             | 133 | 132     | 132       |     | 14             |            | 1008 133/132/132//14 |
| 12             | 11             | 52  | 1158    |           |     | 14             |            | 870 52/1158///14     |
| 13             | 12             | 53  | 1444    | 4         |     | $\overline{2}$ |            | 590 53/1444/4//2     |
| 14             | 13             | 53  | 198     | 4         |     | 13             |            | 250 53/198/4//13     |
| 15             | 14             | 40  | 1294    | 12        |     | $\overline{2}$ |            | 1300 40/1294/12//2   |
| 16             | 15             | 171 | 1081    | 118       |     | $\overline{2}$ |            | 1508 171/1081/118//2 |
| 17             | 16             | 171 | 581     | 30        |     | $\overline{2}$ |            | 810 171/581/30//2    |
| 18             | 17             | 171 | 581     | 1         |     | $\overline{2}$ |            | 809 171/581/1//2     |
| 19             | 18             | 45  | 58      |           |     | 13             |            | 1167 45/58///13      |
| 20             | 19             | 53  | 868     |           |     | 5              |            | 313 53/868///5       |

Obr. 25 Ukázka tabulky Prodeje\_2010

Takto upravená tabulka byla exportována do geodatabáze CM\_2010 (Prodeje\_CM2010). Tabulka prodejů byla připojena k třídě prvků parcel přes nový atribut cislo\_parcely. Stejným postupem byly zpracovány a připojeny i tabulky s odloženými prodeji z CM 2008 a 2009. Všechny parcely, ke kterým byl připojen záznam o prodeji, se poté vyexportovaly do nové vrstvy (CM\_prodeje\_p). Tato třída prvků byla pomocí nástroje Feature to point z toolboxu Data Management Tools převedena na bodovou vrstvu (CM\_prodeje\_body), ze které se budou uskutečněné prodeje lépe vizualizovat.

#### **5. 2. 3 Tvorba mapového výstupu**

Tato etapa je opět zakončena tiskem mapových listů na formát A0+ v měřítku 1:2500 a kladu listů 1:5000. Pro tento výstup byla vytvořena šablona layoutu (CM\_2010\_B.mxt), která zachovává pouze grafické prvky, proto je nutné do mapového pole nahrát následující vrstvy.

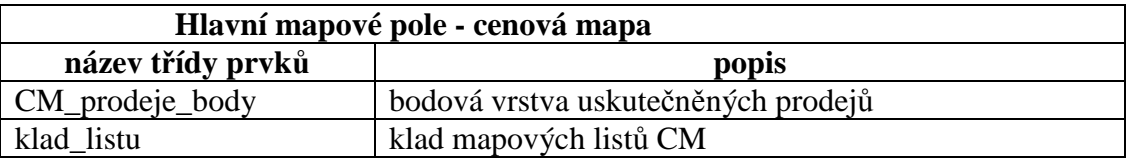

| $CM_2010B_p$    | polygonová vrstva CM (aktualizované hranice)         |
|-----------------|------------------------------------------------------|
| $CM_2010A_p$    | polygonová vrstva CM (před aktualizací)              |
| UR_2009_final   | vrstva územních rozhodnutí                           |
| DKM_parcely_p   | polygonová vrstva parcel z DKM                       |
| DKM_VK_olomouc  | liniová vrstva vnitřní kresby z DKM                  |
| hranice_olomouc | polygonová vrstva katastrálního území města Olomouce |
| $CM_2010B_p$    | polygonová vrstva CM (aktualizované hranice)         |
|                 | Přehledová mapa                                      |
| klad_listu      | klad mapových listů CM                               |
| hranice_olomouc | polygonová vrstva katastrálního území města Olomouce |
|                 |                                                      |

Tab. 11 Seznam vrstev pro mapový výstup po 2. etapě

Znakový klíč pro uvedené třídy prvků byl opět vytvořen pomocí Style Manageru podle požadavků zpracovatele CM a k příslušným vrstvám byl nahrán před Symbol Selector (kategorie CM\_B). Celá legenda je uvedena v příloze 13.

Klad listů pro 39 mapových výstupů v měřítku 1: 2500 byl vytvořen pomocí extenze Map Book Series, jejíž postup je popsán v kapitole 5. 1. 5 Tvorba mapového výstupu.

## **Tvorba popisků**

Hlavním cílem tohoto výstupu je mimo vizualizaci nově upravené CM i vhodné zobrazení popisků polygonů CM, které svou barvou označují změnu, jež v daném polygonu během této etapy proběhla. Tyto popisky byly vytvořeny z dat tabulky CM 2010\_změny polygonů, která byla dodána zpracovatelem CM spolu s mapovými listy z 1. etapy. Tuto tabulku bylo opět nutné upravit (změnit formáty buněk na Text, pro atributy týkající se ceny) a ponechat pouze sloupce, ze kterých se budou při tvorbě popisků brát data (CM 2010\_změny).

Takto upravená tabulka byla importována do geodatabáze CM\_2010 (CM2010\_zmeny) a podle ID polygonu připojena ke třídě prvků CM\_2010B\_p.

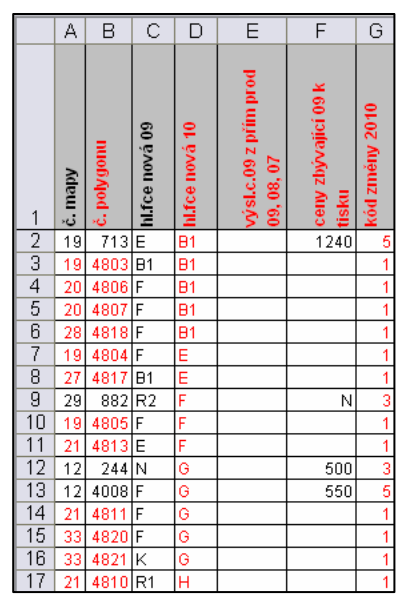

Obr. 26 Ukázka tabulky CM 2010\_změny

Pro vytvoření popisků byla využita extenze Maplex. Popisky polygonů CM se zobrazí stejně jako v předchozí etapě (atributy ID, cena, funkce pro každý polygon), liší se pouze svou barvou. Pro tento popisek byl v okně Label Manageru vybrán z Label Styles příslušný typ písma (CM\_popis) a do okna Expression napsán skript uvedený v příloze 11, jež zobrazí tyto atributy v barvě, která jim náleží podle kódu změny ve sloupci Kód změny 2010 v tabulce CM2010\_zmeny.

Popis uskutečněných prodejů byl vytvořen obdobným způsobem. Využilo se bodové vrstvy (CM\_prodeje\_body), která byla vytvořena z třídy prvků parcel v kapitole 5. 2. 2 Lokalizace prodejů. Pro tento popisek byl vybrán typ písma CM\_popis z okna Label Styles Selector, nastaven offset na -4 body v pozici East a do okna Expression byl vypsán skript uvedený v příloze 12.

Další zobrazované popisky jsou pro vrstvu parcel a vrstvu územních rozhodnutí, které byly vytvořeny podle postupu v kapitole 5. 1. 5 Tvorba mapového výstupu.

Mapový výstup 2. etapy aktualizace cenové mapy je zobrazen v příloze 14.

#### **5. 3 Etapa č. 3 – aktualizace cen**

V závěrečné části se jedná pouze o zapracování aktualizovaných cen připravených zpracovatelem CM, jež byly změněny na základě dodaných podkladů z 2. etapy, do mapy a vytvoření finální verze mapového listu, který bude oficiálním výstupem cenové mapy pro další rok.

#### **5. 3. 1 Aktualizace cen**

Zpracovatelem CM dodaná tabulka CM 2010\_ocenění obsahující cenu a funkci polygonů pro CM 2010 byla upravena (změněn formát buněk na Text u sloupců obsahující údaje o ceně – CM2010\_oceneni), převedena do geodatabáze CM\_2010 (CM2010\_oceneni) a připojena ke třídě prvků CM\_2010B\_p přes atribut č. polygonu.

|                          | Α                           | В                   | Ċ                                                   | D                    | Ē                                                       |
|--------------------------|-----------------------------|---------------------|-----------------------------------------------------|----------------------|---------------------------------------------------------|
|                          | č. mapy                     | č. polygonu         | $ \mathbb{\overline{S}} _{\blacksquare}$ le nová 10 | 2010<br>2010<br>2010 | 1609<br>2009<br>2009<br>2009<br>2009<br>2009            |
| 123456789101112131415167 | 1                           | 1                   |                                                     |                      |                                                         |
|                          | $\overline{1}$              | $\frac{3}{4}$       | $\overline{\mathsf{M}}$                             |                      |                                                         |
|                          | $\overline{1}$              |                     | $rac{R2}{R1}$                                       | 1020                 |                                                         |
|                          | $\overline{1}$              | $rac{5}{6}$         |                                                     | 1500                 |                                                         |
|                          | $\overline{1}$              |                     |                                                     | N                    | N                                                       |
|                          | $\overline{1}$              | $\frac{2502}{500}$  | $\overline{\mathsf{N}}$                             | $\frac{210}{1500}$   |                                                         |
|                          | $\overline{\mathfrak{1}}$   | 3167                | $\overline{R1}$                                     |                      |                                                         |
|                          | 1                           | $\frac{3172}{2}$    | M                                                   | $\frac{210}{1500}$   | $\frac{10}{210}$ $\frac{1500}{210}$ $\frac{1500}{1500}$ |
|                          | $\overline{1}$              |                     | $\overline{R1}$                                     |                      |                                                         |
|                          | $\overline{1}$              |                     | $\overline{R}1$                                     |                      | 1500                                                    |
|                          | $\overline{1}$              | $\frac{4509}{4510}$ | М                                                   | N                    | $\overline{\mathsf{N}}$                                 |
|                          | $\overline{1}$              | $\frac{4800}{7}$    |                                                     | 1500                 |                                                         |
|                          |                             |                     | $rac{R1}{F}$                                        | N                    | N                                                       |
|                          |                             | 8                   |                                                     | N                    | $\overline{\mathsf{N}}$                                 |
|                          | $\frac{2}{2}$ $\frac{2}{3}$ | $\frac{9}{2}$       | $rac{1}{R2}$                                        | 320                  | $\frac{320}{2}$                                         |
|                          |                             |                     |                                                     | 1020                 | $\overline{730}$                                        |

Obr. 27 Ukázka tabulky CM2010\_oceneni

## **5. 3. 2 Tvorba mapového výstupu**

Závěrečný mapový výstup (CM\_2010\_C.mxd) je černobílý na formát A2 v měřítku 1:5000 v kladu listů 1:5000. Pro tento tisk byla opět vytvořena šablona layoutu (CM\_2010\_C.mxt), do které byly přidány následující vrstvy.

| Hlavní mapové pole - cenová mapa |                                                      |  |  |  |  |
|----------------------------------|------------------------------------------------------|--|--|--|--|
| název třídy prvků                | popis                                                |  |  |  |  |
| klad listu                       | klad mapových listů CM                               |  |  |  |  |
| hranice_olomouc                  | polygonová vrstva katastrálního území města Olomouce |  |  |  |  |
| $CM_2010B_p$                     | polygonová vrstva CM (aktualizované hranice)         |  |  |  |  |
| DKM_parcely_VK_merge             | liniová vrstva parcel a vnitřní kresby z DKM         |  |  |  |  |
| Přehledová mapa                  |                                                      |  |  |  |  |
| klad listu                       | klad mapových listů CM                               |  |  |  |  |
| hranice olomouc                  | polygonová vrstva katastrálního území města Olomouce |  |  |  |  |

Tab. 12 Seznam vrstev pro mapový výstup ve 3. etapě

V tomto mapovém výstupu je popsána pouze vrstva cenové mapy a to dvěma atributy: ID a cena. V okně Label Manageru byl proto vytvořen nový popisek s typem písma CM\_popis (vybráno v Label Styles Selectoru) a do okna Expression napsán následující skript.

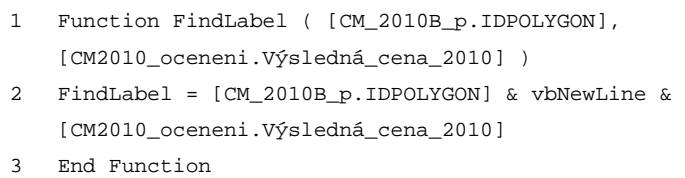

Znakový klíč pro výše uvedené třídy prvků byl vytvořen v okně Style Manageru podle požadavků zpracovatele CM a k příslušným vrstvám nahrán pomocí Symbol Selector (kategorie CM\_B). Legenda pro tento mapový výstup je uvedena v příloze 15.

Klad listů pro tento výstup byl vytvořen v extenzi Map Book Series podle postupu v kapitole 5. 1. 5 Tvorba mapového výstupu. Jedinou změnou v zadávaných parametrech oproti předchozímu postupu je nastavení fixního měřítka na 1:5000.

Mapový výstup finální verze cenové mapy je zobrazen v příloze 16.

Veškerá podkladová a nově vytvořená data z tohoto postupu jsou umístěna na DVD-ROM, které je přiloženo k této bakalářské práci.

## **6. TVORBA MAPOVÝCH PROJEKTŮ CENOVÉ MAPY**

Dalším cílem této práce bylo převést starší cenové mapy do prostředí GIS a vytvořit pro ně v programu ArcGIS Desktop mapové projekty (formát *mxd*). Z MmOl byla poskytnuta data cenových map z let 2007, 2008 a 2009 ve formátu *dgn* a k nim příslušná databáze tabulek atributů. Výsledkem této části jsou tedy 3 samostatné mapové projekty (CM\_2007.mxd, CM\_2008.mxd, CM\_2009.mxd), do kterých byly mimo vlastní cenové mapy nahrány vhodné podkladové vrstvy.

Nejdříve bylo nutné převést cenové mapy z formátu *dgn* do třídy prvků. K tomu byl použit nástroj CAD to feature class z toolboxu Samples, který výslednou třídu prvků (CM\_2009\_CAD) uložil do geodatabáze určené pro tyto projekty (CM\_2007- 2009.gdb). Poté byly k nově vzniklé třídě prvků připojeny potřebné atributy (ID, cena, funkce) z databáze pro danou cenovou mapu a tím vznikla vrstva (CM\_2009), která se může zobrazovat v mapových projektech.

Jako podkladové vrstvy se použily třídy prvků z geodatabáze DKM (ISKN\_Olomouc\_20091031.gdb) a letecké snímky. Z geodatabáze DKM byla konkrétně využita polygonová vrstva parcel (OP\_POLY), která je v projektu zobrazena podle druhu využití pozemku (pomocí připojené tabulky PAR a DRUPOZ), polygonová vrstva budov (OB\_POLY) zobrazena podle způsobu využití budovy (přes tabulku BUD a ZPVYBU) a liniová vrstva doplňkových prvků mapy (DPM\_L). Letecké snímky z roku 2006 byly poskytnuty Magistrátem města Olomouce.

Ukázka CM v mapovém projektu je umístěna v příloze 17.

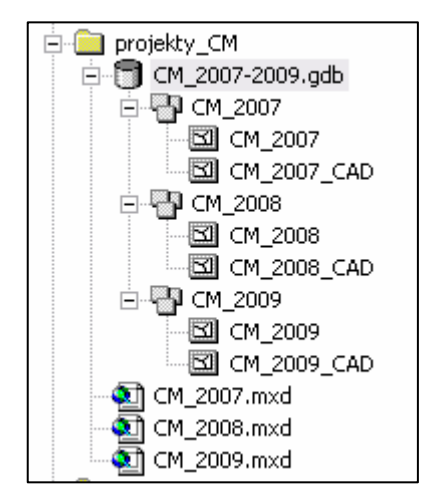

Obr. 28 Geodatabáze CM\_2007-2009 a mapové projekty

## **7. VIZUALIZACE VÝVOJE TRHU S NEMOVISTOSTMI V OLOMOUCI**

Cílem této práce bylo také vhodně vizualizovat a popsat na základě dostupných dat (cenové mapy 2007 až 2010) vývoj trhu s nemovitostmi v Olomouci. Pro vizualizaci vývoje trhu byly vytvořeny mapové výstupy znázorňující cenu stavebních pozemků pro jednotlivé roky v programu ArcGIS Desktop 9.3.1 a následná animace vznikla v programu GIMP 2.6.5. Popis vývoje trhu s nemovitostmi byl sestaven na základě uskutečněných prodejů pozemků a změny cen jednotlivých polygonů v cenových mapách.

#### **7. 1 Tvorba animace vývoje trhu s nemovitostmi**

Pro vytvoření animace vznikly v programu ArcGIS Desktop z dostupných cenových map výstupy ve formátu *jpg*, které zobrazovaly kartogram cen polygonů pro daný rok. Data pro tuto část byla převzata z vytvořených mapových projektů (6. Tvorba mapových projektů cenové mapy) a z geodatabáze CM\_2010 (kapitola 5. Návrh postupu aktualizace cenové mapy města Olomouce). Pro každou vrstvu CM bylo nutné vytvořit nový atribut formátu Integer, aby se cena polygonů mohla zobrazit jako kartogram. Pro lepší přehlednost byla použita jako podkladová vrstva třída prvků ploch komunikací a vodních ploch z DKM. Z těchto map poté vznikla v programu GIMP samotná animace vývoje trhu ve formátu *gif*, jehož ukázka je v příloze 18.

#### **7. 2 Vývoj trhu s nemovitostmi v letech 2007 – 2010**

Cenová mapa se mění v závislosti na změnách trhu s nemovitostmi, proto je možné její data použít pro popsání situace na trhu s nemovitostmi v Olomouci za poslední 4 roky. Ze seznamu prodejů z let 2008, 2009 a 2010 (data pro rok 2007 nebyla poskytnuta) je možné vyčíst jak narůstají ceny prodeje pozemků i kolik bylo realizovaných prodejů (viz. tabulka 13).

| cenová<br>mapa | počet<br>uskutečněných<br>prodejů | nejvyšší cena<br>prodeje $(K\breve{c}/m^2)$ | nejnižší cena<br>prodeje<br>$(K\text{\c{C}}/m^2)$ | průměrná<br>cena prodeje<br>$(\tilde{\mathrm{K}\mathrm{C}}/\mathrm{m}^2)$ |
|----------------|-----------------------------------|---------------------------------------------|---------------------------------------------------|---------------------------------------------------------------------------|
| 2008           | 367                               | 5009                                        | 34                                                | 668                                                                       |
| 2009           | 398                               | 24050                                       | 30                                                | 1116                                                                      |
| 2010           | 355                               | 40000                                       | 43                                                | 1226                                                                      |

Tab. 13 Uskutečněné prodeje v letech 2008 až 2010

Počet polygonů CM se během let zvyšoval, což svědčí o nárůstu prodejů či vzniku stavebních pozemků v Olomouci. Nejvýraznější změna cen polygonů je u cenových map 2007 a 2007, kde rozdíl mezi nejvyššími cenami je 4760 Kč. V tomto roce se změnila cena 8 nových polygonů v centru města na 9770 Kč za m<sup>2</sup>. Podrobnější popis změn cen polygonů je znázorněn v následujících tabulkách 14, 15, 16.

| cenová<br>mapa | počet<br>polygonů | nejvyšší cena<br>polygonu (Kč) | nejnižší cena<br>polygonu (Kč) |
|----------------|-------------------|--------------------------------|--------------------------------|
| 2007           | 1436              | 5010                           | 100                            |
| 2008           | 1455              | 9770                           | 100                            |
| 2009           | 1475              | 9770                           | 100                            |
| 2010           | 1486              |                                |                                |

Tab. 14 Cenové mapy 2007 až 2010

| cenová | počet polygonů s cenou $(K\breve{c}/m^2)$ |         |               |               |               |          |  |  |
|--------|-------------------------------------------|---------|---------------|---------------|---------------|----------|--|--|
| mapa   | neoceněno                                 | do 2000 | $2001 - 4000$ | $4001 - 6000$ | $6001 - 8000$ | nad 8001 |  |  |
| 2007   | 484                                       | 897     |               | 16            |               |          |  |  |
| 2008   | 466                                       | 927     |               |               |               |          |  |  |
| 2009   | 470                                       | 920     | 64            |               |               |          |  |  |
| 2010   | 464                                       | 930     |               |               |               |          |  |  |

Tab. 15 Oceněné polygony v CM 2007 až 2010

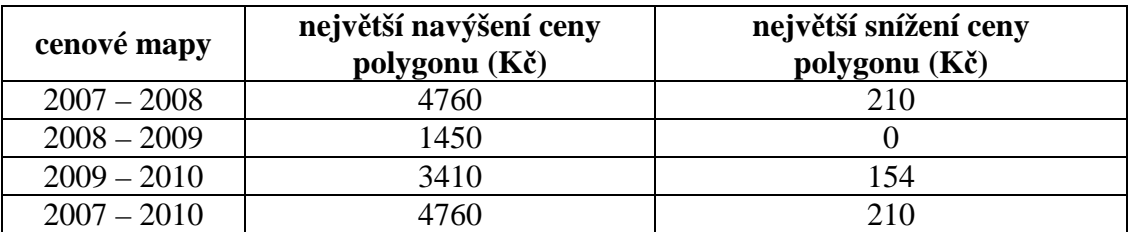

Tab. 16 Rozdíly cen polygonů v cenových mapách 2007 - 2010

# **8. PŘEDSTAVENÍ INTERPOLAČNÍCH METOD PRO VÝPOČET CEN POZEMKŮ**

Jedním z dílčích cílů této práce bylo představení interpolačních metod jako možných způsobů pro vizualizaci a výpočet cen pozemků. Vzhledem k tomu, že interpolačních metod, jakožto způsobů výpočtu neznámé hodnoty jevu na základě okolních známých hodnot, je celá řada, byly vybrány pouze 3 typy metod podle studie *Surface interpolation of real estate market data* z univerzity Simona Frasera [15]. Těmito interpolacemi jsou metoda inverzních vzdáleností (IDW), minimální křivosti (spline) a kriging, které jsou dále podrobněji představeny a vyzkoušeny na datech o uskutečněných prodejích pro CM 2010. Všechny interpolace byly vytvářeny pomocí extenze Spatial Analyst v programu ArcGIS Desktop.

V této části práce je snaha poukázat na jiné způsoby výpočtu a vizualizace cen pozemků než jakými jsou cenové mapy. Interpolační metody poskytují možnosti zobrazit ceny pozemků pouze na základě jednoho jevu – ceny prodejů (oproti CM), proto výstupy těchto metod budou od oficiální cenové mapy vždy trochu odlišné. Co největšího přiblížení reálné situaci lze docílit vybráním vhodné interpolace a nastavením správných parametrů.

## **8. 1 Metoda inverzních vzdáleností (IDW)**

Podle Buriana [1] tato metoda vypočítává neznámou hodnotu způsobem, kdy na tuto hodnotu mají větší vliv bližší známé body než vzdálenější. Výsledná hodnota je počítána pomocí váženého aritmetického průměru hodnot naměřených v okolí bodu. Metoda IDW je aproximující, kdy výsledný povrch neprochází přímo vstupními hodnotami.

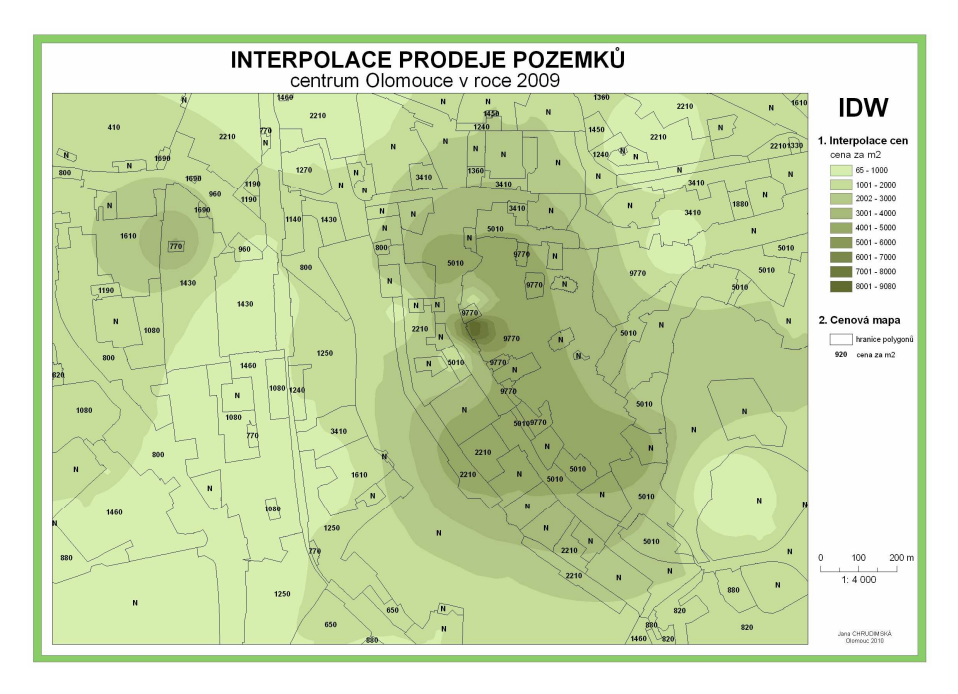

Obr. 29 Interpolace prodeje pozemků (IDW)

## **8. 2 Metoda minimální křivosti (spline)**

Tato exaktní interpolační metoda pracuje s matematicky definovanými křivkami, které po částech interpolují hodnoty daného jevu. Výsledkem je povrch, který má co nejmenší křivost, ale zároveň se těsně přimyká ke vstupním bodům (zachovává vstupní hodnoty).

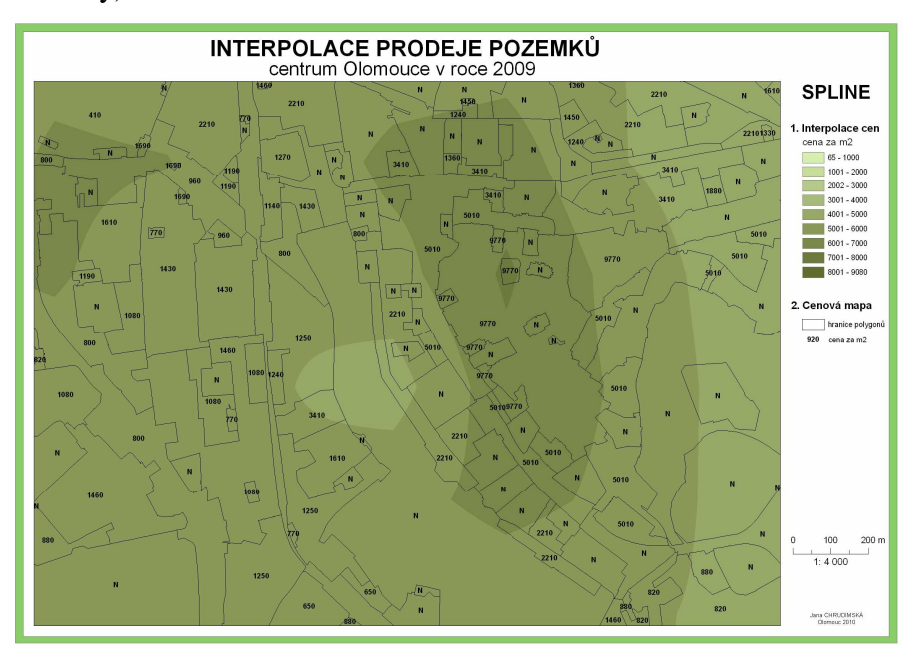

Obr. 30 Interpolace prodeje pozemků (spline)

## **8. 3 Metoda kriging**

Kriging je geostatistická exaktní interpolační metoda, která provádí výpočet neznámé hodnoty pomocí váženého průměru okolních naměřených hodnot. Tento způsob interpolace se řadí mezi výpočtově nejsložitější interpolační metody.

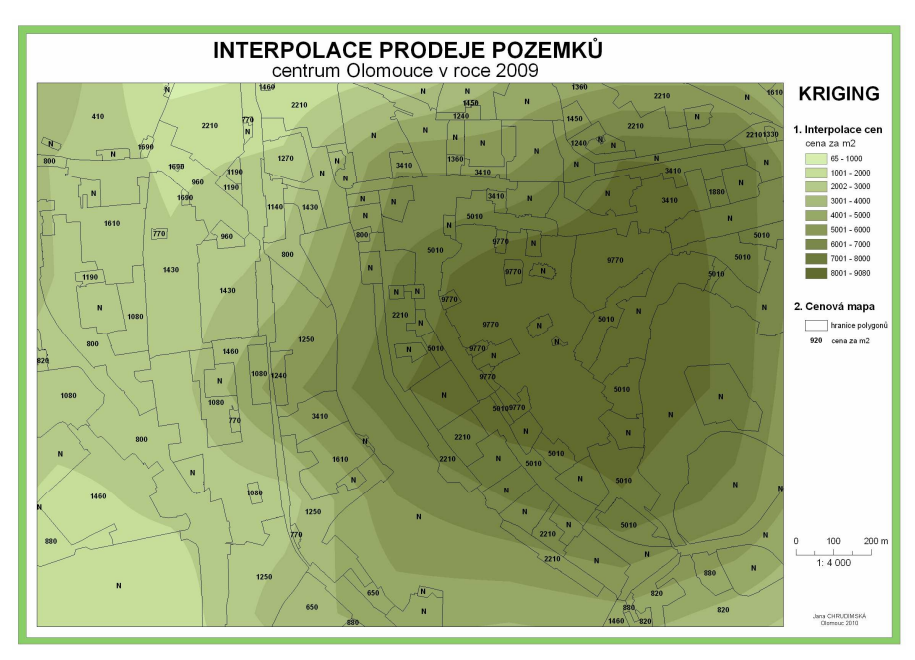

Obr. 31 Interpolace prodeje pozemků (kriging)

#### **9. DISKUZE**

Hlavním cílem této práce bylo navrhnout nový postup pro aktualizaci cenové mapy probíhající na Magistrátu města Olomouce v prostředí GIS. Celý tento inovovaný proces měl nahradit kroky, které probíhají v současnosti v prostředí CAD a zároveň využít veškerých možností, které nabízí program ArcGIS Desktop, za účelem zrychlení a zjednodušení celé práce. Byl navržen postup, jež kopíruje základní etapy zpracování a dosahuje požadovaných výsledků. Celý popis daného procesu byl částečně koncipován jako návod, podle kterého je možné jednotlivé části postupu provést, proto byly vytvořeny pro zrychlení zpracování šablony pro mapové tisky, nadefinovaná topologická pravidla, uloženy použité skripty a připraveny znakové klíče pro mapové výstupy.

V současné době jsou v rámci aktualizace prováděny kroky, které jsou pro samotné zpracování CM nepotřebné ale pro program MicroStation nezbytné, aby bylo dosaženo požadovaného výsledku. Proto bylo důležitou součástí celého navrhovaného postupu i detailní porozumění současnému technickému zpracování, aby bylo možno vyřadit z postupu kroky, které jsou nepotřebné a povětšinou i časově náročné. Ačkoli byla snaha celý proces co nejvíce zautomatizovat a vyhnout se manuálnímu zpracování, v některých částech ArcGIS Desktop nedisponuje dostatečnými možnostmi a musí se přejít k ruční úpravě. Jedná se například o situaci, kdy je nutné posunout popisky mimo daný polygon. ArcGIS tuto variantu umožňuje, ale popis se posune bez vodící linky a výsledkem je velmi nepřehledná mapa, kdy jediným řešením je převést dané popisky na grafiku a manuálně přesunout na správné místo. Dalším příkladem může být kontrola hranic polygonů CM a parcelních linií, kde odlišné hranice od sebe leží do 2 metrů. Tato část se také musí kontrolovat a opravovat ručně, protože neexistuje nástroj, jež by mohl jednoznačně určit kterou hranici změnit.

Nejnáročnější částí této práce byla kontrola topologie v 1. etapě, konkrétně vytvoření jejích vstupních vrstev, kdy bylo nutné pečlivě prostudovat jak topologická pravidla, tak geodatabázi DKM a vymyslet vhodnou kombinaci těchto dvou oblastí pro dosažení požadovaných výsledků.

Jedním z problémů, které se při zpracování postupu také objevily, byl nedostatek dokumentace pro digitální katastrální mapu převedenou do geodatabáze, s níž se během postupu aktualizace často pracuje. DKM se po převodu do geodatabáze přejmenují názvy tabulek a atributů a bez jakéhokoli popisu, který by nově vytvořené zkratky vysvětloval, s nimi není snadné pracovat.

I přes výše zmíněné nedostatky je tento postup výrazným zrychlením práce na cenové mapě a ukázkou jakým směrem v aktualizaci CM pokračovat. Jedním z dalších kroků, jež by přispěly k efektivnějšímu zpracování, by byla dohoda se zpracovatelem CM na úpravě dodávaných podkladů, které by lépe vyhovovaly zpracování v prostředí GIS (konkrétně přizpůsobení navrhovanému postupu), kdy by se jednalo především o změnu atributů a tabulek tak, aby nemusely být na MmOl už dále upravovány. Vhodné by také bylo, kdyby zpracovatel sjednotil požadované výstupy, aby se každý rok nemusel měnit vzhled tisku mapového výstupu. Velkým krokem kupředu v rámci celé aktualizace by byl převod části postupu, jež probíhá u zpracovatele CM, do digitální podoby, čímž by se zrušil nejpracnější a časově nejnáročnější krok digitalizace změn hranic polygonů.

Tento navrhovaný postup by měl být v budoucnu na MmOl použit pro tvorbu cenové mapy. Vzhledem k odkladu nákupu licence ArcInfo pro program ArcGIS Desktop, která je pro tento proces nezbytná, je možné využití tohoto postupu naplánováno pro zpracování aktualizace cenové mapy pro rok 2012.

Využití interpolačních metod zde bylo prezentováno pouze velmi stručně vzhledem k tomu, že cílem této práce nebylo ohodnotit ani porovnat dané metody. Představením těchto způsobů vizualizace byla snaha poukázat na jednu z možných oblastí zobrazení dat o cenách prodejů. Po zvolení vhodné interpolace a jejích parametrů je možné dosáhnout výsledků, které nebudou zcela přesné, ale reálnou situaci budou dostatečně popisovat. Těchto výstupů by bylo možné využít například pro výpočet aktuálních cen pozemků. Mapy vytvořené interpolačními metodami však nemohou v žádném případě nahradit cenovou mapu jako takovou, protože nezohledňují další parametry, kterými se CM řídí.

## **10. ZÁVĚR**

Hlavním cílem bakalářské práce bylo navrhnout a částečně realizovat postup aktualizace cenové mapy města Olomouce v prostředí GIS. Celý proces byl na základě požadavků pracovníků Magistrátu města Olomouce realizován v softwaru ArcGIS Desktop. Samotná aktualizace cenové mapy byla provedena v následujících třech krocích.

V 1. etapě bylo nejdříve nutné převést veškerá vstupní data do formátů vhodných pro zpracovávaní v programu ArcGIS Desktop. Hlavním cílem této části bylo zkontrolovat soulad cenové mapy s digitální katastrální mapou. K tomu byla využita topologická pravidla, která označila případné neshody. V závěrečném mapovém výstupu této etapy byly zobrazeny chyby topologických pravidel na podkladu cenové mapy a vrstev z digitální katastrální mapy.

Druhým krokem postupu byla samotná aktualizace polygonů CM, kdy se vytváří, mění či ruší jejich hranice. V této části také dochází k ukončení sběru realizovaných prodejů a umístění těchto dat do mapy. Tato lokalizace byla provedena přes připojení dané tabulky ke třídě prvků parcel z DKM přes nově vytvořený společný atribut. Celá tato část byla zakončena tvorbou mapových výstupů, které slouží jako podklady pro zpracovatele CM.

Závěrečnou etapou bylo propojení tabulky s novými cenami pro rok 2010 s třídou prvků cenové mapy a vytvoření mapového výstupu finální verze CM.

Jedním z dílčích cílů této práce bylo vytvořit mapové projekty pro starší cenové mapy z let 2007 až 2009, kdy bylo potřeba konvertovat vstupní data do prostředí GIS a zároveň vybrat a vhodně zobrazit podkladové vrstvy z digitální katastrální mapy. Tyto převedené cenové mapy byly také využity pro vytvoření animace vývoje trhu s nemovitostmi v Olomouci. Animace sestavená z map zobrazující cenu polygonů pro jednotlivé roky byla vytvořena v programu GIMP ve formátu *gif* a následně vhodně popsána.

V přehledu interpolačních metod, jakožto ukázek pro výpočet cen pozemků, jsou představeny a vyzkoušeny metody IDW, spline a kriging.

Veškerá podkladová data a digitální výstupy, které byly vytvořeny v rámci této práce jsou umístěny na přiloženém DVD-ROM. O bakalářské práci byla vytvořena webová stránka umístěná na serveru Katedry geoinformatiky.

## **11. POUŽITÁ LITERATURA**

#### **Knižní zdroje**

- [1] BURIAN, J.: Vyznáte se v interpolacích?, Geobusiness, 11/08, listopad 2008, Praha, 2002-, s. 40 – 41
- [2] ESRI: Building Geodatabases, ESRI, Redlands USA, 2006, 251 s.
- [3] JEDLINSKÝ, J.: Způsoby uložení prostorových dat v databázi pro účely pozemkového katastru datového modelu, Západočeská univerzita v Plzni, Fakulta aplikovaných věd, Katedra matematiky, 2006, 58 s.
- [4] OŠČATKA, O.: Mapový projekt cenové mapy statutárního města Brna, XVIII. konference absolventů studia technického znalectví s mezinárodní účastí, 23. – 24. 1 2009, Brno, 2009
- [5] RUBÁŠOVÁ, A.: Oceňování pozemků [Diplomová práce], Masarykova univerzita, Právnická fakulta, Katedra práva životního prostředí a pozemkového práva, 2007, 34 s.
- [6] ŠINDELÁŘOVÁ, K.: Cenové mapy v praxi veřejné správy [Diplomová práce], Masarykova univerzita, Ekonomicko-správní fakulta, 2009, 79 s.
- [7] VYČÍTAL, J.: Využití nástroje "Tvorba souboru map" pro zpracování koncepčních projektů, ARCREVUE, 1/2005, leden 2005, Praha, 1998-, s.  $23 - 24$
- [8] VOŽENÍLEK, V.: Aplikovaná kartografie, Olomouc, Univerzita Palackého v Olomouci, 2001, 188 s.
- [9] VOŽENÍLEK, V.: Diplomové práce z geoinfromatiky, Olomouc, Univerzita Palackého v Olomouci, 2002, 61 s.

### **Internetové zdroje**

- [10] Cenové mapy [online], c2002, poslední revize 30. 1 2010 [cit. 2010-05-03], <http://www.cenovemapy.cz/>.
- [11] ESRI, Maplex\_for\_ArcGIS\_Tutorial.pdf [online], poslední revize 15. 4 2008  $[cit. 2010-04-25]$ , <http://webhelp.esri.com/arcgisdesktop/9.3/pdf/Maplex\_for\_ArcGIS\_Tutorial .pdf>.
- [12] ESRI, Spatial\_Analyst\_Tutorial.pdf [online], poslední revize 15. 4 2008 [cit. 2010-04-20], <http://webhelp.esri.com/arcgisdesktop/9.3/pdf/Spatial\_Analyst\_Tutorial. pdf>.
- [13] Institut regionálních informací, s.r.o., IRI Institut regionálních informací cenové mapy [online], c2006, poslední revize 15. 8 2008 [cit. 2010-04-19], <http://www.iri.name/Article.asp?nArticleID=11&nLanguageID=1>.
- [14] Ministerstvo financí ČR: Česká daňová zpráva: Cenové mapy [online], c2006, poslední revize 31.3 2010 [cit. 2010-05-20], <http://cds.mfcr.cz/cps/rde/xchg/cds/xsl/cenove\_mapy.html?year=0>.
- [15] PRIZE, S.: Surfase interpolation of real estate market data [online], c2000, poslední revize [cit. 2010-05-18],<http://www.sfu.ca/unigis/steveprice.html>.

#### **SUMMARY**

This work presents results of the final part of the Bachelor study program on Geoinformatics and Geography at the Faculty of Science, Palacky University in Olomouc.

The main aim of the bachelor thesis was to design and partially implement the procedure for updating Olomouc city price maps in the GIS environment. The whole process was created in ArcGIS Desktop because of the requirements from workers of Olomouc city Municipality. The whole updating process of price map was performed in three steps. The main aim of the first stage was to check the consistency of the price map with digital cadastral map. The second step in the procedure was updating the price map polygons and locating the list of realized sales, which was created at the beginning of this stage. During the final step, the table of prices for year 2010 was joined to the feature class of the price map. Then the final price map output was created.

One of the other aims of this study was to create a map projects for the old price maps 2007-2009. There was necessary to convert input data into a GIS environment and appropriately select and display the underlying layers of the digital cadastral map. These converted price maps were also used for creating animation of the real estate market developments in Olomouc.

The interpolation methods for calculation of land prices are also presented in this thesis. The methods of IDW, spline and kriging there are demonstrated.

A websites about this thesis was created and placed on the server of the Department of Geoinformatics UP.

**PŘÍLOHY**

## **SEZNAM PŘÍLOH**

#### **Přílohy vázané**

- 1. Tabulka cenových map v České republice
- 2. Tabulka aktuálních cenových map ČR na internetu
- 3. Ukázka cenové mapy města Bíliny
- 4. Ukázka cenové mapy města Most
- 5. Ukázka cenové mapy města Ostrava
- 6. Ukázka cenové mapy města Terezín
- 7. Ukázka cenové mapy města Zlín
- 8. Schéma postupu aktualizace CM Olomouc
- 9. Legenda pro mapový výstup po 1. etapě aktualizace
- 10. Mapový výstup po 1. etapě aktualizace
- 11. Skript pro vytvoření popisků polygonů v 2. etapě
- 12. Skript pro vytvoření popisků prodejů v 2. etapě
- 13. Legenda pro mapový výstup po 2. etapě aktualizace
- 14. Mapový výstup po 2. etapě aktualizace
- 15. Legenda pro mapový výstup po 3. etapě aktualizace
- 16. Mapový výstup po 3. etapě aktualizace
- 17. Ukázka mapového projektu pro CM 2009
- 18. Ukázka z animace vývoje trhu s nemovitostmi (rok 2009)

## **Přílohy volné**

1 DVD-ROM

Tabulka cenových map v České republice;

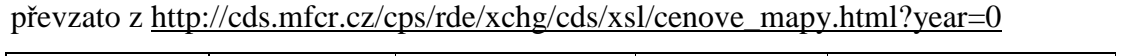

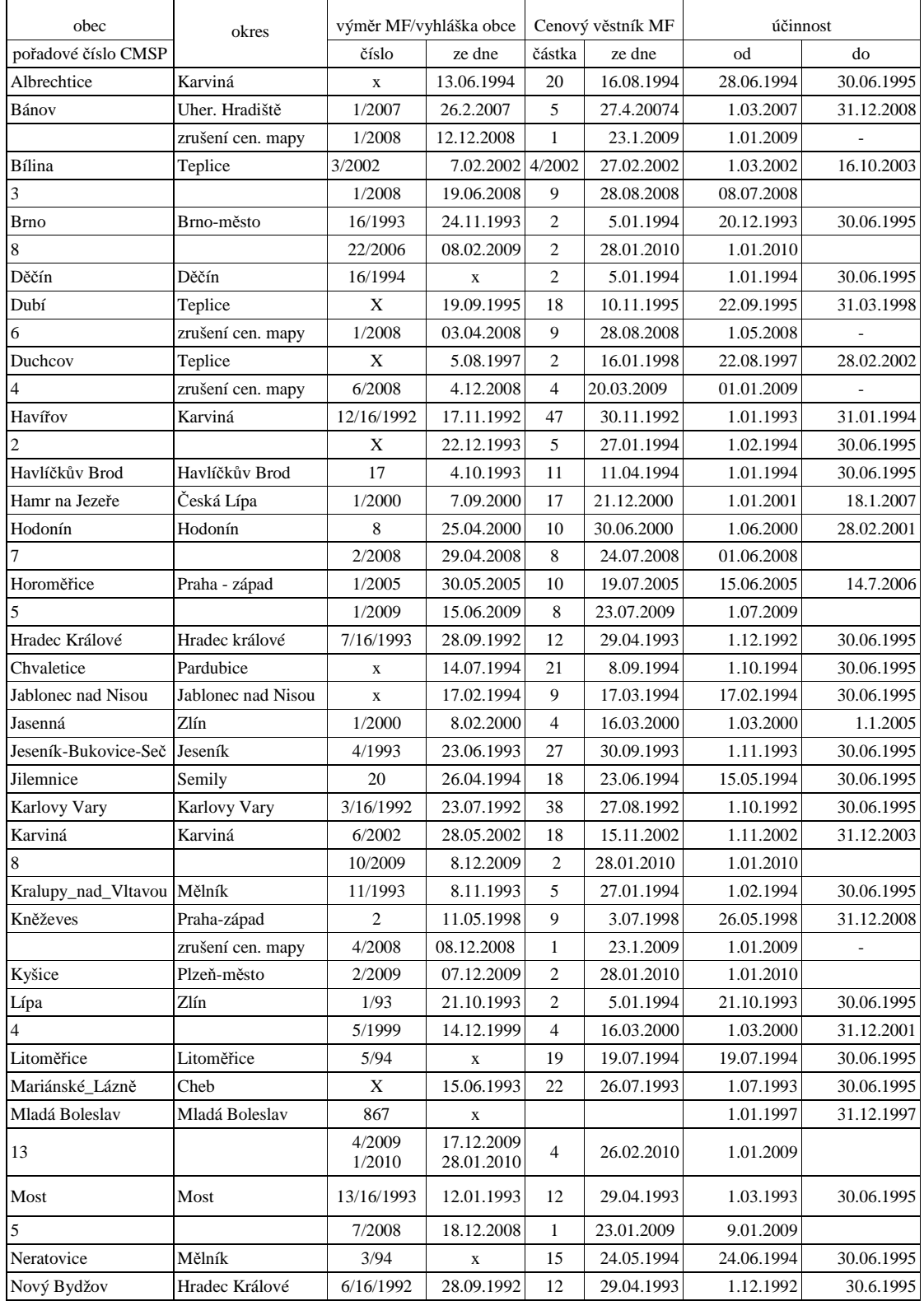

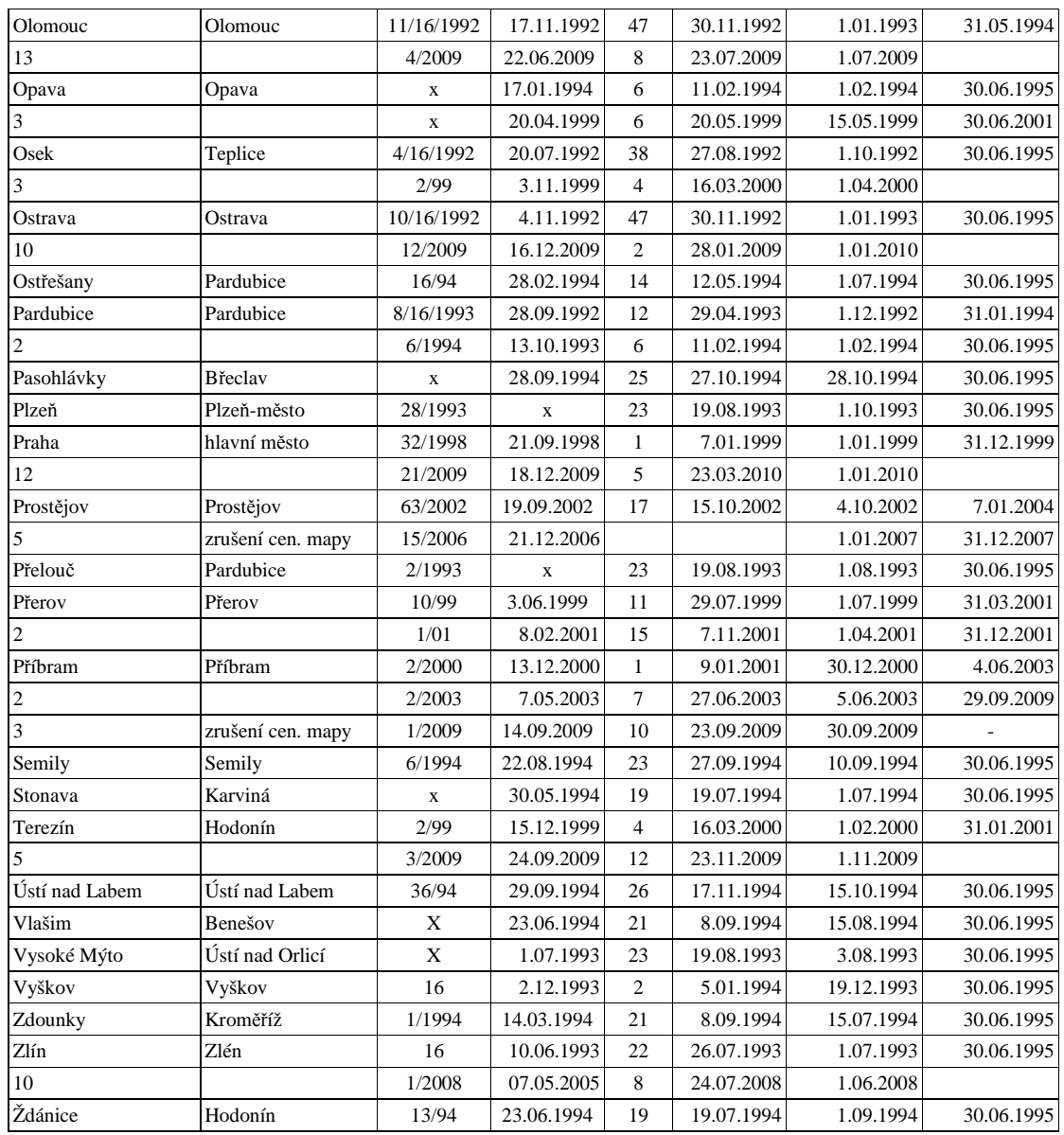

\* vypsány první a poslední CM pro danou obec

## **Příloha 2**

Tabulka aktuálních cenových map ČR na internetu

převzato z http://cenovemapy.cz

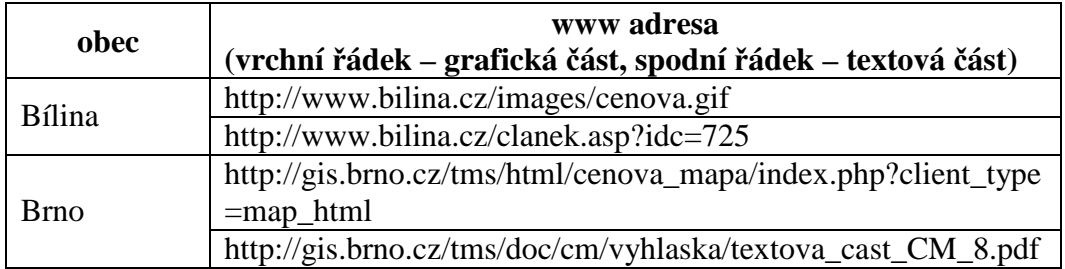

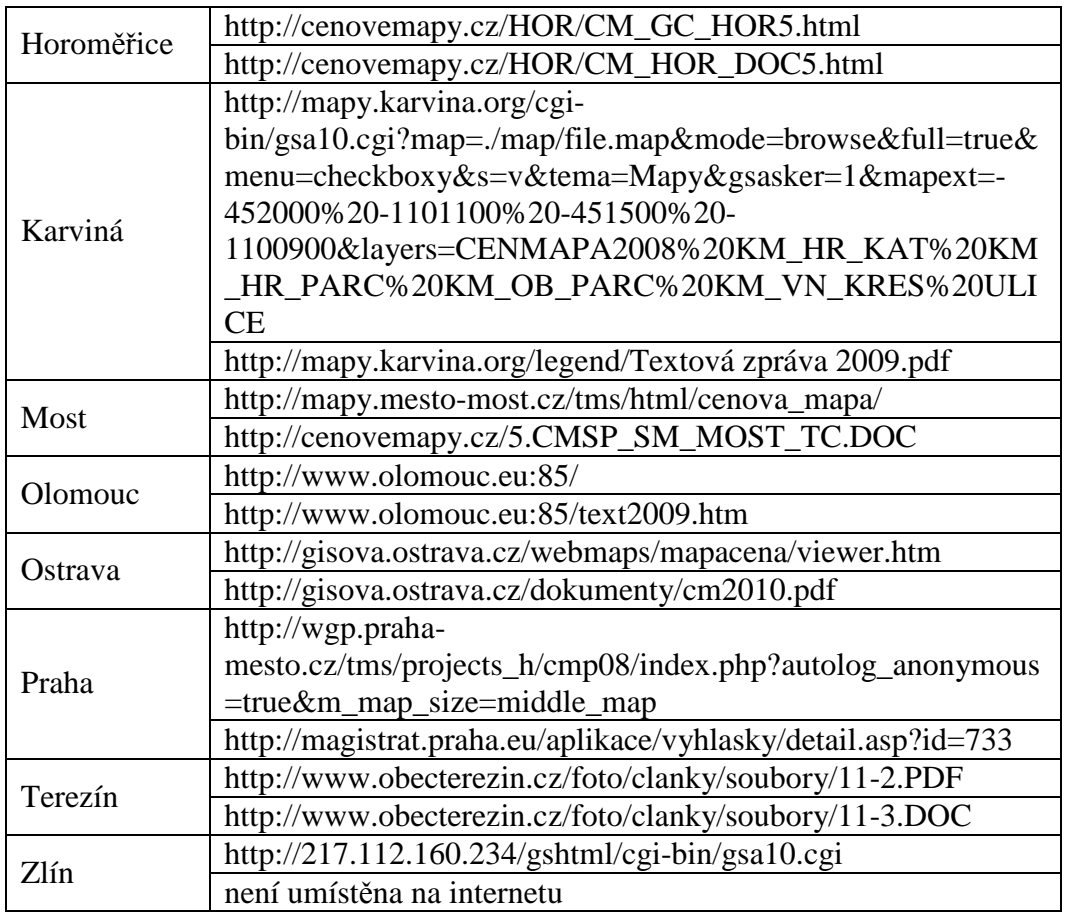

Ukázka cenové mapy města Bíliny

dostupné na http://www.bilina.cz/images/cenova.gif

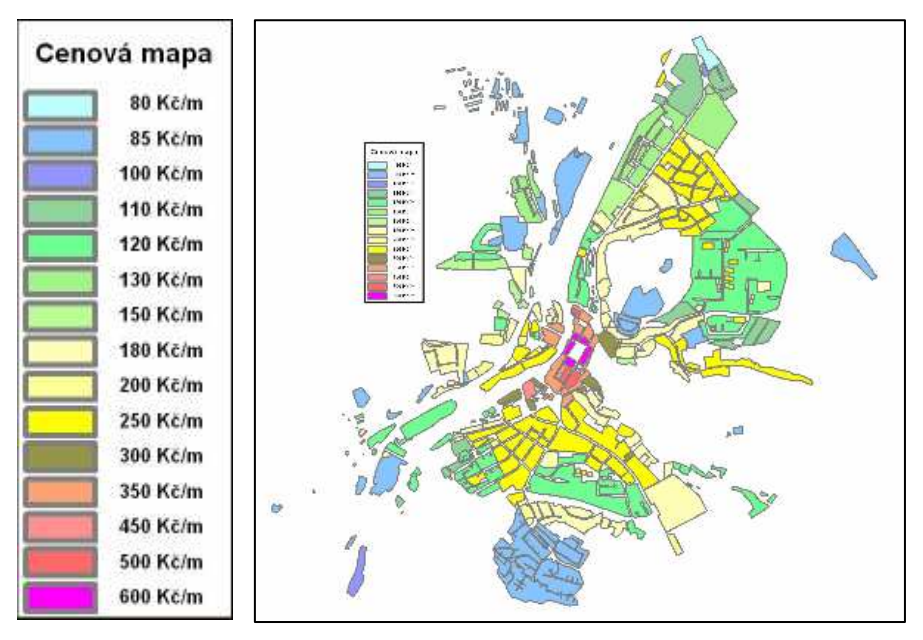

Ukázka cenové mapy města Most

dostupné z http://mapy.mesto-most.cz/tms/html/cenova\_mapa/

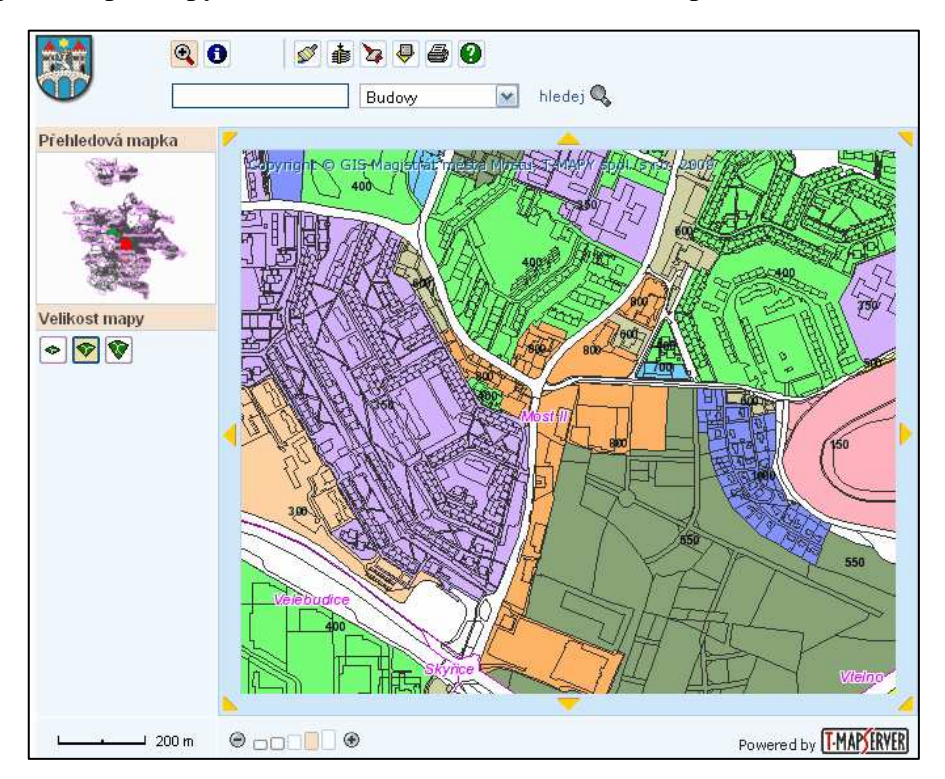

## **Příloha 5**

Ukázka cenové mapy města Ostrava

dostupné z http://gisova.ostrava.cz/webmaps/mapacena/viewer.htm

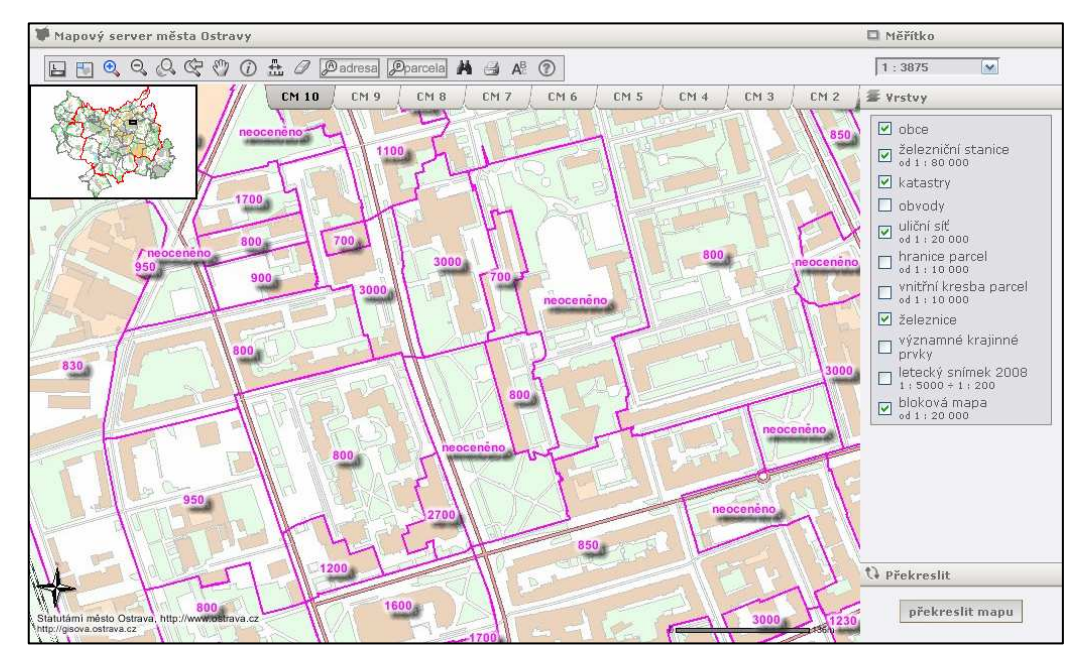

Ukázka cenové mapy města Terezín

dostupné z http://www.obecterezin.cz/foto/clanky/soubory/11-2.PDF

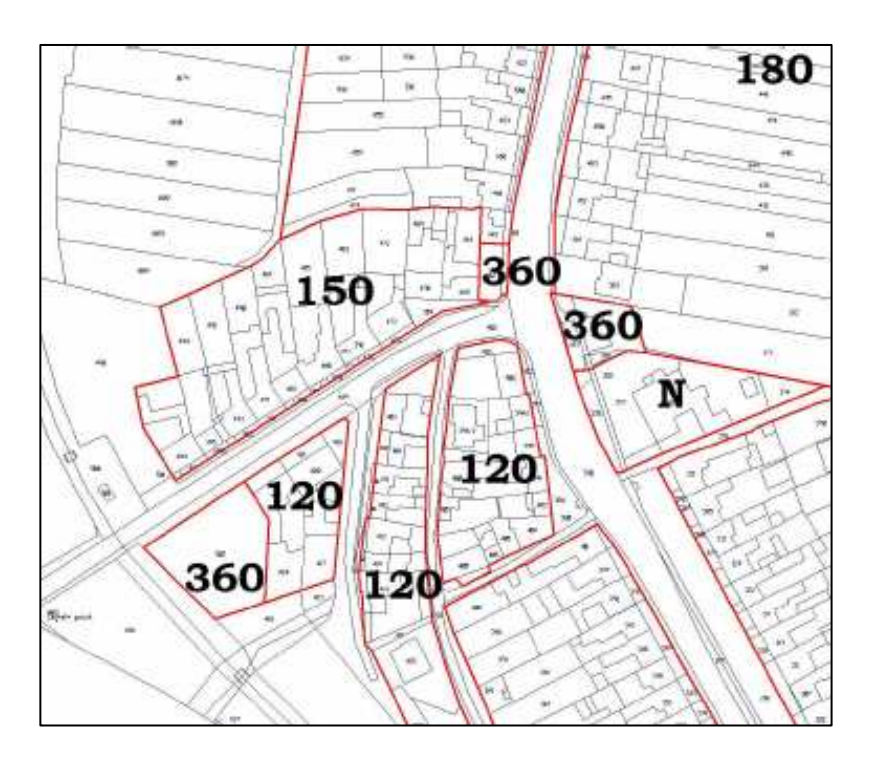

## **Příloha 7**

Ukázka cenové mapy města Zlín

dostupné z http://217.112.160.234/gshtml/cgi-bin/gsa10.cgi

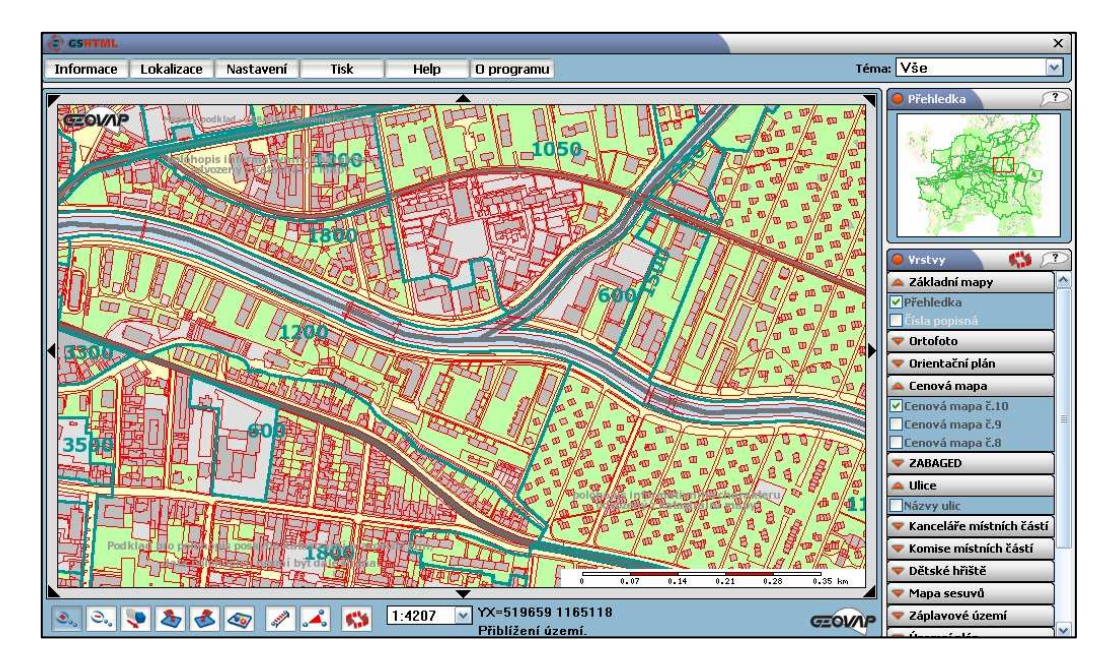

Schéma postupu aktualizace CM Olomouc

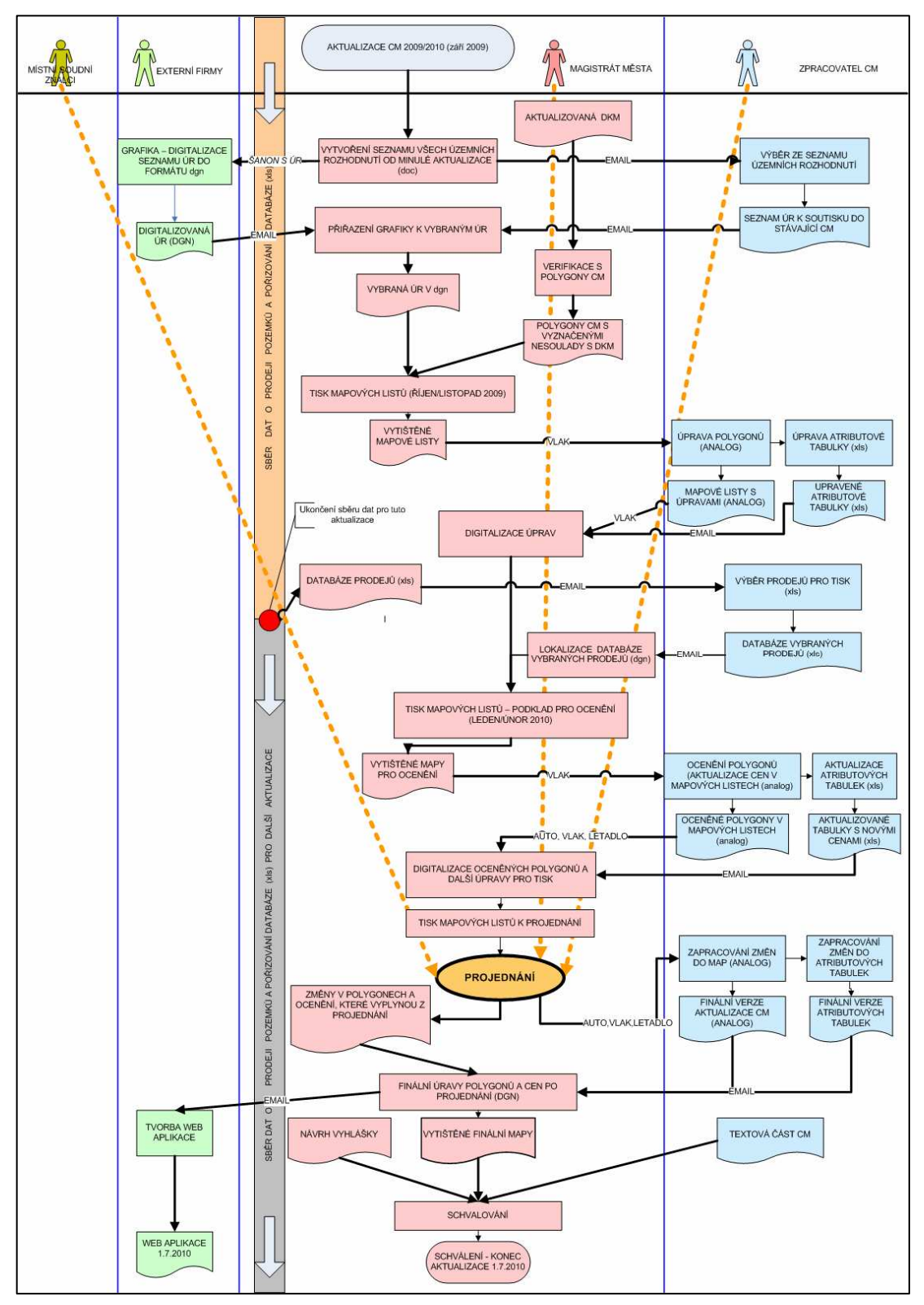

Legenda pro mapový výstup po 1. etapě aktualizace

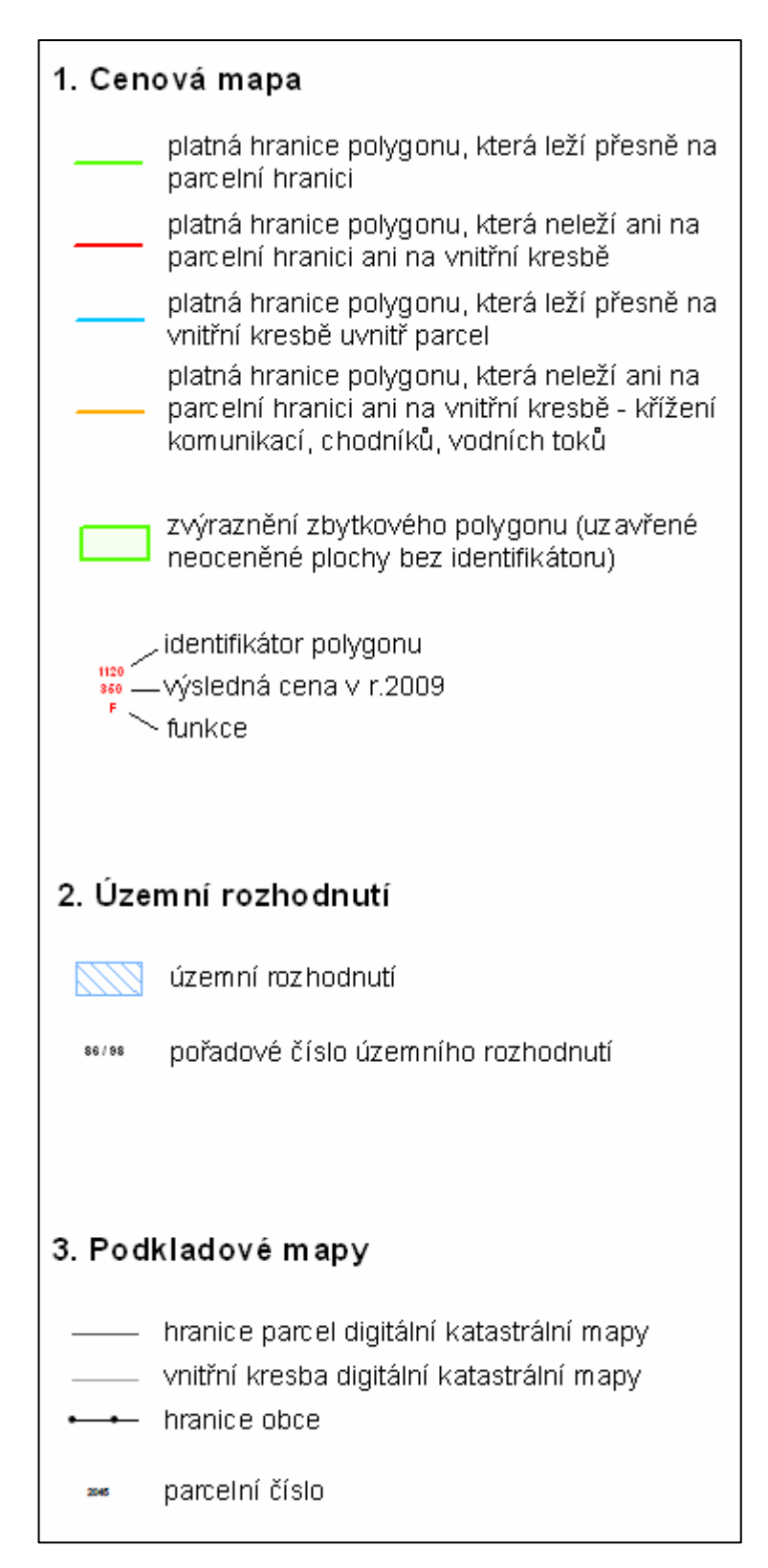
Mapový výstup po 1. etapě aktualizace

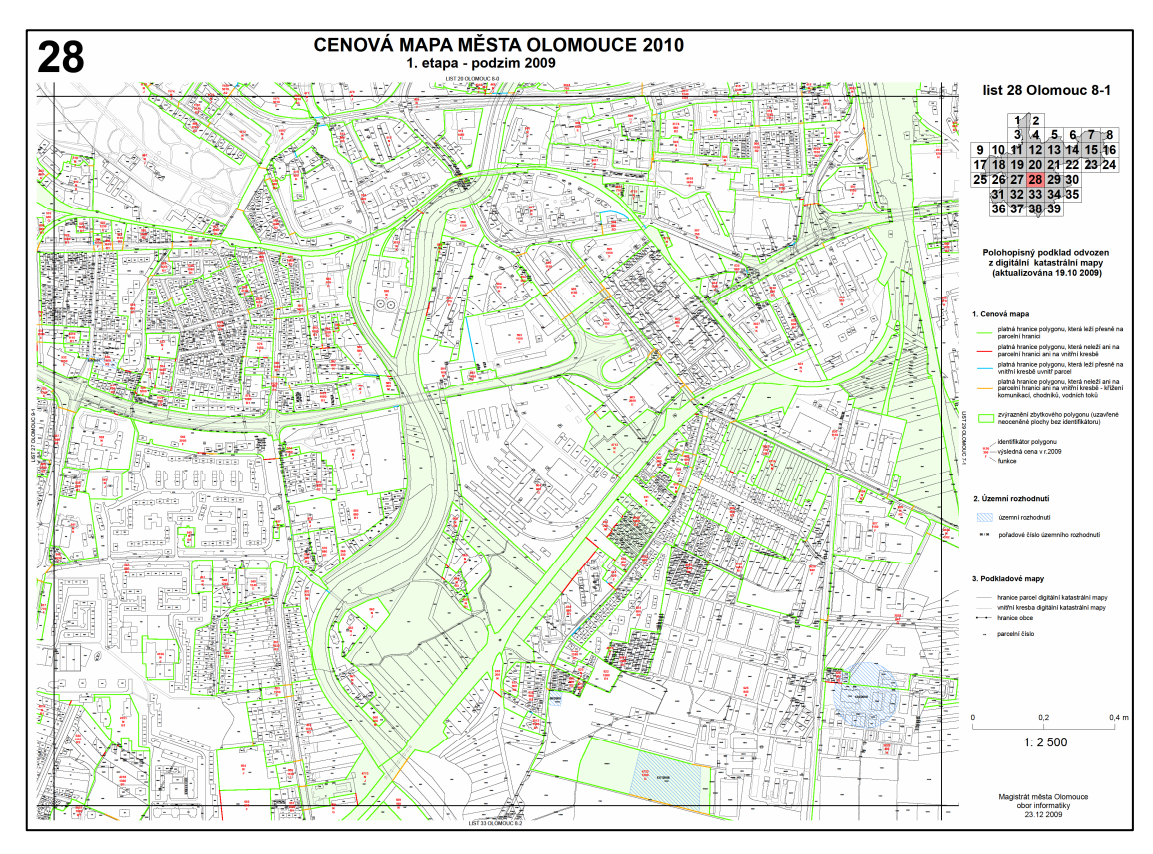

## **Příloha 11**

Skript pro vytvoření popisků polygonů v 2. etapě

```
1 Function FindLabel ( [CM2010_zmeny.č__polygonu] , 
    [CM2010_zmeny.kód_změny_2010] , 
     [CM2010_zmeny.výsl_c_09_z_přím_prod_09__08__07] , 
     [CM2010_zmeny.ceny_zbývající_09_k_tisku] , 
    [CM2010_zmeny.hl_fce_nová_10] , [CM2010_zmeny.hl_fce_nová_09] ) 
2 Dim ID, cena, funkce 
3 if [CM2010_zmeny.kód_změny_2010] = 0 then 
4 ID = "<CLR red='0' green='0' blue='0'>" & [CM2010_zmeny.č__polygonu] 
      & "</CLR>" 
5 elseIf [CM2010_zmeny.kód_změny_2010] = 1 then 
6 ID = "<CLR red='255' green='0' blue='0'>" & 
        [CM2010_zmeny.č__polygonu] & "</CLR>" 
7 elseIf [CM2010_zmeny.kód_změny_2010] = 2 then
```

```
8 ID = "<CLR red='0' green='92' blue='230'>" & 
          [CM2010_zmeny.č__polygonu] & "</CLR>" 
9 elseIf [CM2010_zmeny.kód_změny_2010] = 3 then 
10 ID = "<CLR red='85' green='255' blue='0'>" & 
             [CM2010_zmeny.č__polygonu] &"</CLR>" 
11 elseIf [CM2010_zmeny.kód_změny_2010] = 4 then 
12 ID = "<CLR red='0' green='255' blue='197'>" & 
                [CM2010_zmeny.č__polygonu] & "</CLR>" 
13 elseIf [CM2010_zmeny.kód_změny_2010] = 5 then 
14 ID = "<CLR red='197' green='0' blue='255'>" & 
                   [CM2010_zmeny.č__polygonu] & "</CLR>" 
15 end if 
16 if [CM2010_zmeny.výsl_c_09_z_přím_prod_09__08__07] >=a then 
17 cena = "<CLR red='255' green='0' blue='0'>" & 
      [CM2010_zmeny.výsl_c_09_z_přím_prod_09__08__07] & "</CLR>" 
18 else 
19 cena = "<CLR red='0' green='0' blue='0'>" & 
       [CM2010_zmeny.ceny_zbývající_09_k_tisku] & "</CLR>" 
20 end if 
21 if [CM2010_zmeny.kód_změny_2010] = 0 or [CM2010_zmeny.kód_změny_2010] = 
    2 or [CM2010_zmeny.kód_změny_2010] = 4 then 
22 funkce = "<CLR red='0' green='0' blue='0'>" & 
      [CM2010_zmeny.hl_fce_nová_09] & "</CLR>" 
23 elseif [CM2010_zmeny.kód_změny_2010] = 3 or 
       [CM2010_zmeny.kód_změny_2010] = 5 then 
24 if [CM2010_zmeny.hl_fce_nová_10] >= a then 
25 funkce = "<CLR red='85' green='255' blue='0'>" & 
          [CM2010_zmeny.hl_fce_nová_10] & "</CLR>" 
26 else 
27 funkce = "<CLR red='0' green='0' blue='0'>" & 
             [CM2010_zmeny.hl_fce_nová_09] & "</CLR>" 
28 end if 
29 elseif [CM2010_zmeny.kód_změny_2010] = 1 then 
30 funkce = "<CLR red='255' green='0' blue='0'>" & 
         [CM2010_zmeny.hl_fce_nová_10] & "</CLR>" 
31 end if 
32 FindLabel = ID & vbNewLine & cena & vbNewLine & funkce 
33 End Function
```
Skript pro vytvoření popisků prodejů v 2. etapě

```
1 Function FindLabel ( [ID_1] , [Cena_Kč_m2] , [cislo_parcely_1] ,[ID_12] 
     , [cena_za_m2] , [cislo_parcely_12] , [cislo_parcely_12_13] , 
    [Cena_za_m2_1] , [ID_12_13] ) 
2 if [cislo_parcely_1] >= a then 
3 FindLabel = "<CLR red='255' green='0' blue='0'>" & "*" & [ID_1] & "/" 
      & [Cena_Kč_m2] & "</CLR>" 
4 end if 
5 if [cislo_parcely_12] >= a then 
6 FindLabel = "<CLR red='0' green='92' blue='230'>" & "*" & [ID_12] & 
      "/" & [cena_za_m2] & "</CLR>" 
7 end if 
8 if [cislo_parcely_12_13] >= a then 
9 FindLabel = "<CLR red='85' green='255' blue='0'>" & "*" & [ID_12_13] 
      & "/" & [Cena_za_m2_1] & "</CLR>" 
10 end if 
11 End Function
```
### **Příloha 13**

Legenda pro mapový výstup po 2. etapě aktualizace

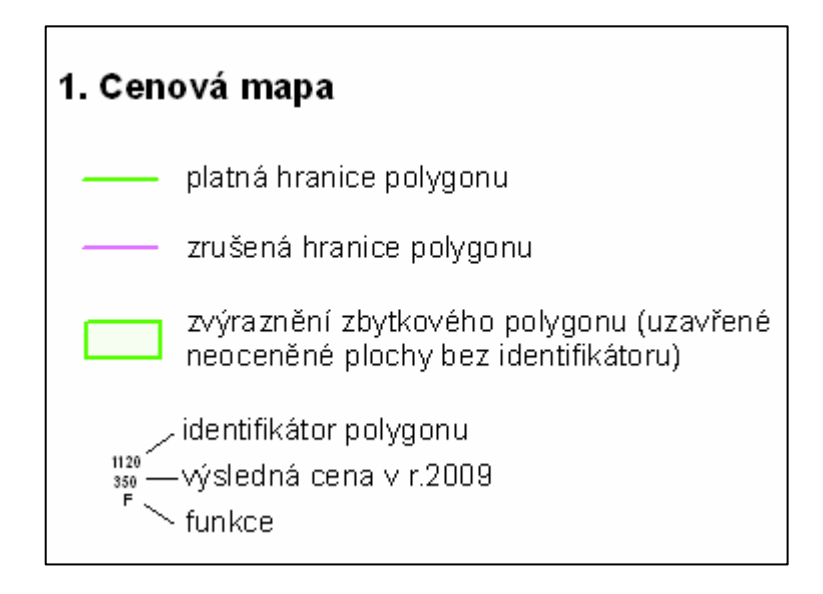

#### Barevné rozlišení identifikátoru polygonů

- beze změny =  $0$ 1120
- nový polygon = 1 1120
- změna hranice =  $2$ 11.20
- změna funkce $=$  3 1120
- jiná změna = 4 1120
- změna funkce a jiná změna = 5 1120

### Barevné rozlišení funkce

- beze změny =  $0, 2, 4$  $F$
- změna funkce =  $3.5$  $\mathbf{r}$
- nový polygon = 1 F

### Barevné rozlišení ceny (Kč/m2)

- výsledné ceny 2009 z přímého
- 350 prodeje 09, 08, 07
- ceny zbývající 09 k tisku 350

### Cenová mapa - prodeje

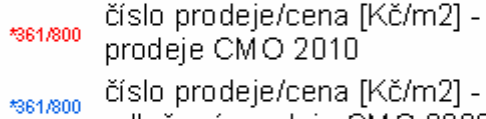

- odložené prodeje CMO 2009
- číslo prodeje/cena [Kč/m2] -\*361/800 odložené prodeje CMO 2008

# 2. Územní rozhodnutí

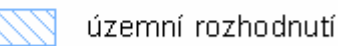

86/98 pořadové číslo územního rozhodnutí

## 3. Podkladové mapy

- hranice parcel digitální katastrální mapy
- vnitřní kresba digitální katastrální mapy
- hranice obce

parcelní číslo 2045

Mapový výstup po 2. etapě aktualizace

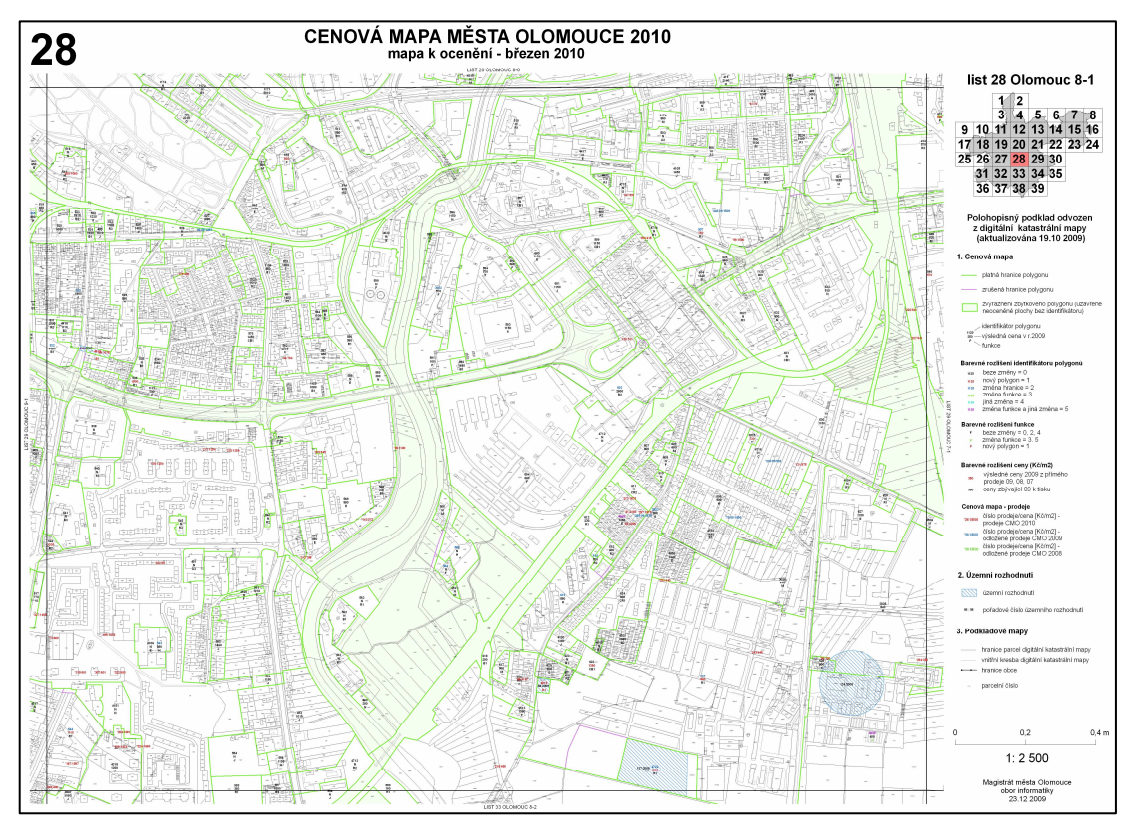

## **Příloha 15**

Legenda pro mapový výstup po 3. etapě aktualizace

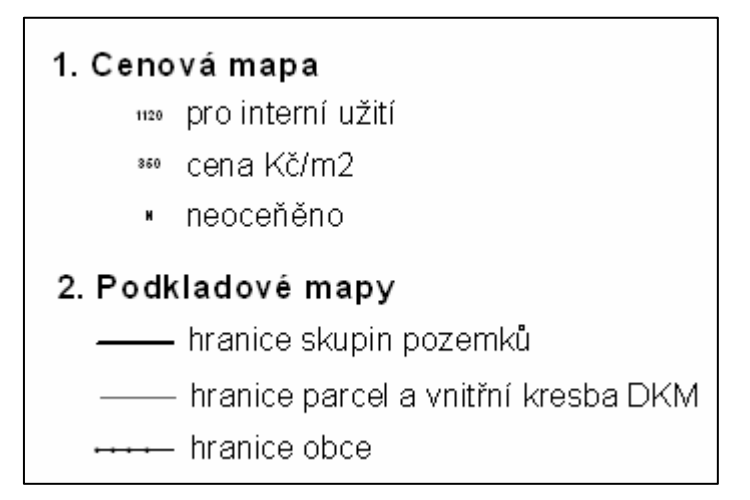

Mapový výstup po 3. etapě aktualizace

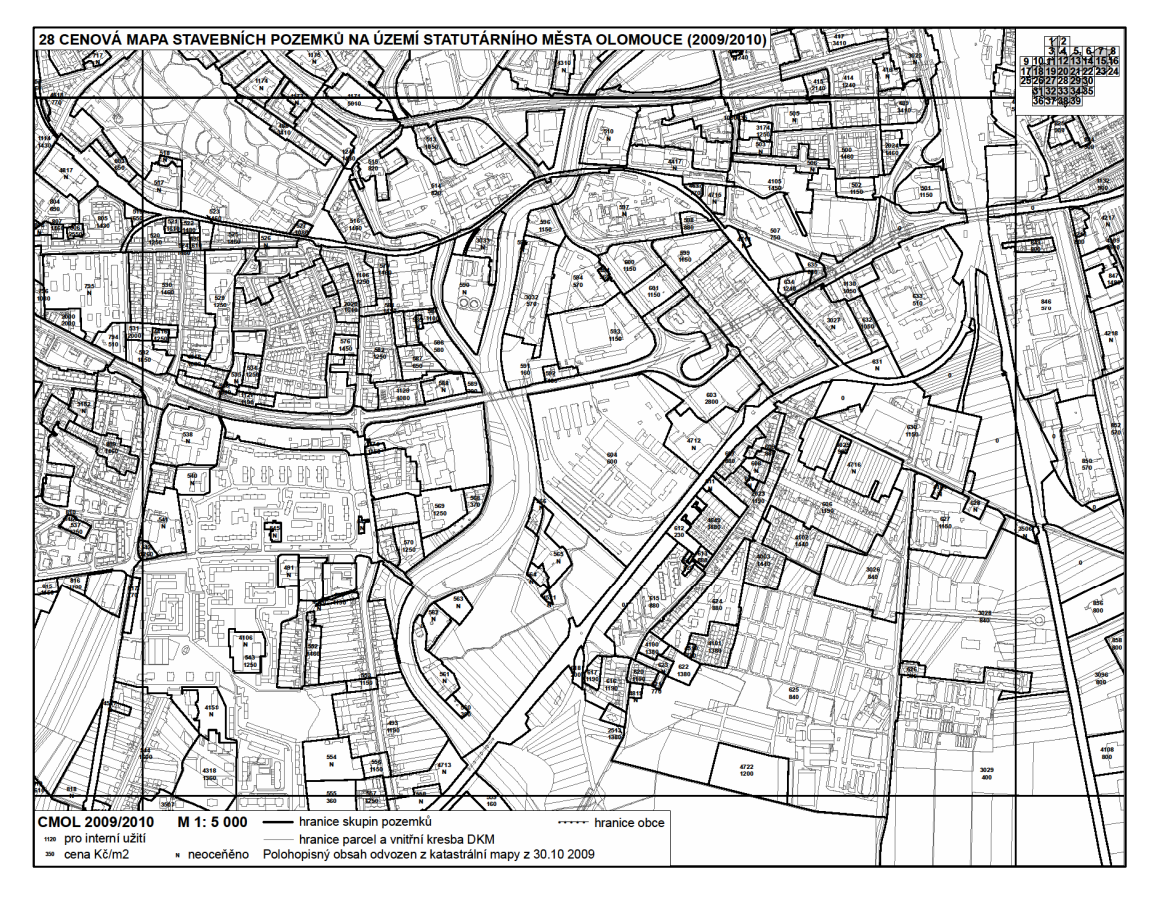

## **Příloha 17**

Ukázka mapového projektu pro CM 2009

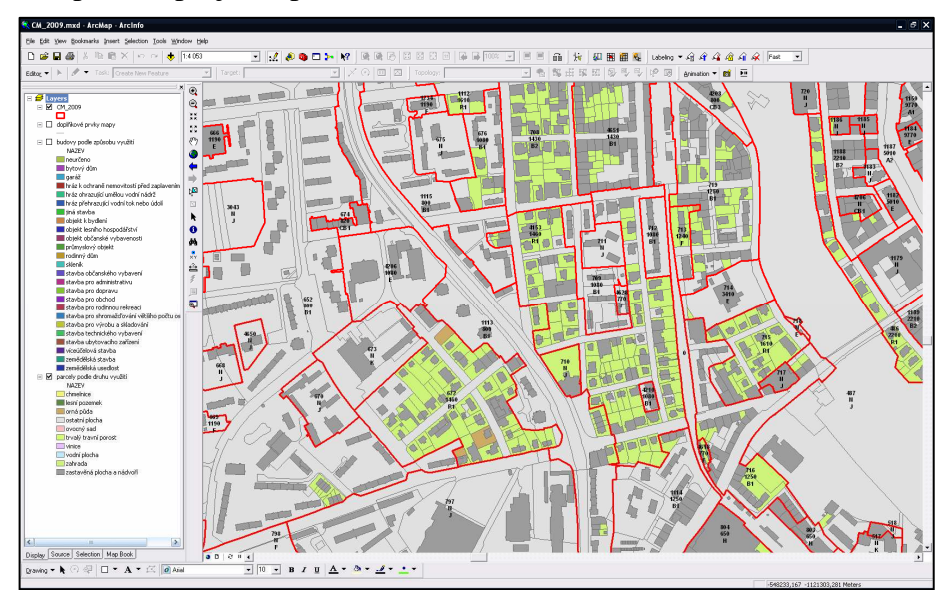

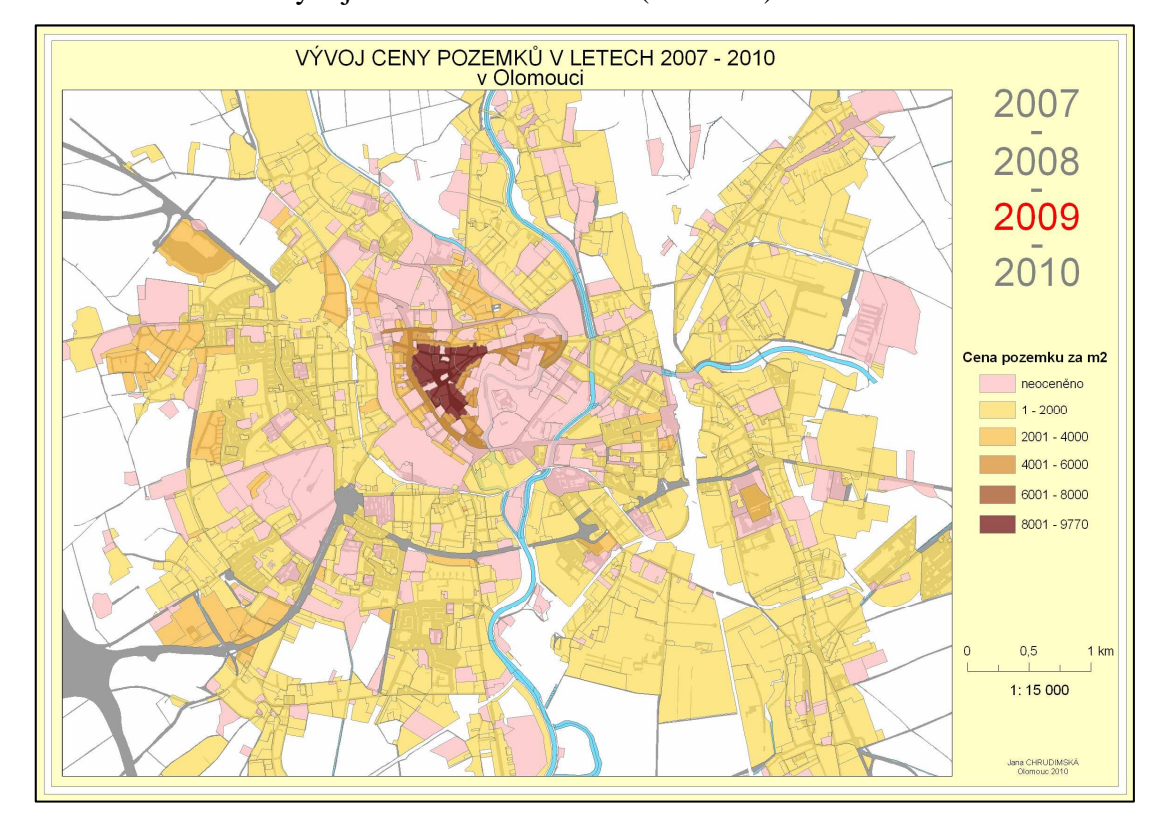

Ukázka z animace vývoje trhu s nemovitostmi (rok 2009)